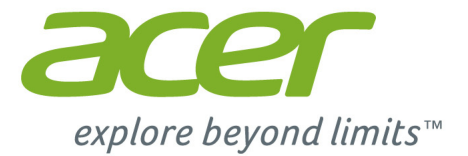

# Liquid Z410

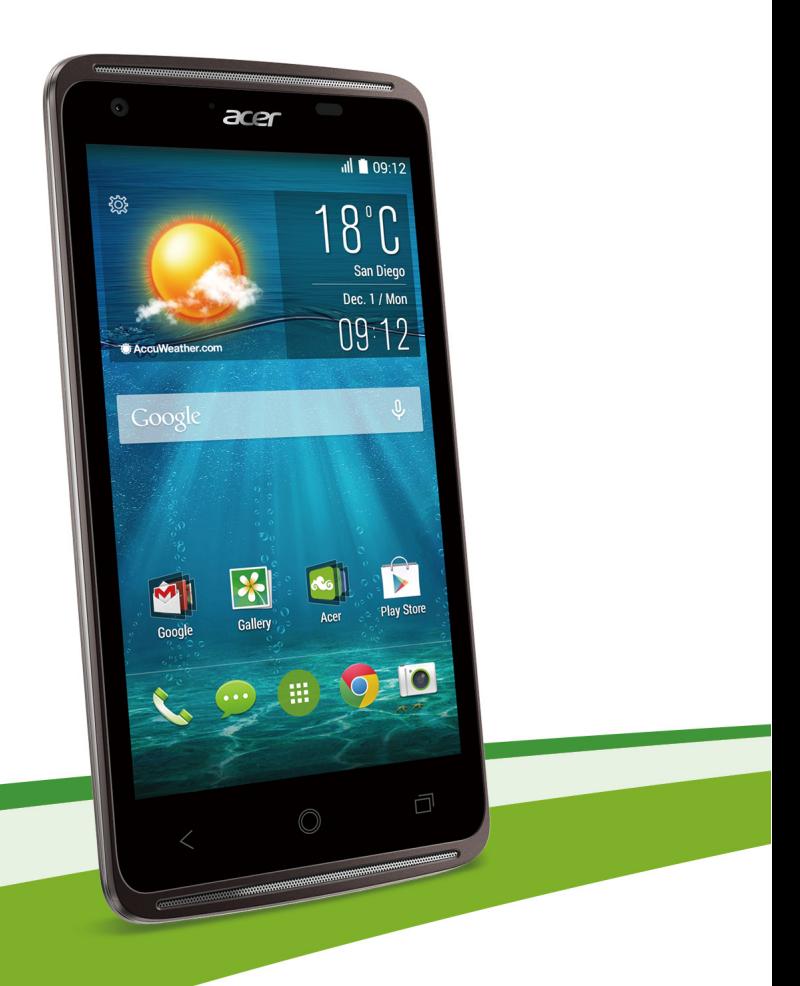

## **Benutzerhandbuch**

© 2014 Alle Rechte vorbehalten

Acer Liquid Z410 Benutzerhandbuch Modell: Z410 Ausgabe: 12/2014

#### **Registrieren Sie eine Acer ID und genießen Sie tolle Vorteile**

Öffnen Sie die *Acer-Portal* App von der *Start* Seite aus, um sich für einer Acer ID zu registrieren oder melden Sie sich an, wenn Sie bereits eine Acer ID besitzen.

#### **Es gibt drei gute Gründe, warum Sie eine Acer ID erhalten sollten:**

- Erschaffen Sie Ihre eigene Cloud mit Acer BYOC.
- Erhalten Sie die neuesten Angebote und Produktinformationen.
- Registrieren Sie Ihr Gerät für Garantiedienste.

Weitere Informationen finden Sie auf der AcerCloud Webseite:

#### **www.acer.com/byoc-start**

**Wichtig**

**Dieses Handbuch enthält eigentumsbezogene Informationen, die durch das Urheberrecht geschützt sind. Änderungen der Informationen in diesem Handbuch ohne Benachrichtigung vorbehalten. Alle Bilder hierin dienen lediglich zur Veranschaulichung und könnten Informationen oder Funktionen zeigen, die sich nicht auf Ihren Computer beziehen. Die Acer Gruppe kann nicht für technische oder redaktionelle Fehler oder Auslassungen in diesem Handbuch haftbar gemacht werden.**

Acer Liquid Z410 Smartphone Modellnummer: \_\_\_\_\_\_\_\_\_\_\_\_\_\_\_\_\_\_\_\_\_\_\_\_\_\_\_\_\_\_\_\_\_\_\_\_\_\_\_\_\_\_\_\_\_\_ Seriennummer: \_\_\_\_\_\_\_\_\_\_\_\_\_\_\_\_\_\_\_\_\_\_\_\_\_\_\_\_\_\_\_\_\_\_\_\_\_\_\_\_\_\_\_\_\_\_ Kaufdatum: \_\_\_\_\_\_\_\_\_\_\_\_\_\_\_\_\_\_\_\_\_\_\_\_\_\_\_\_\_\_\_\_\_\_\_\_\_\_\_\_\_\_\_\_\_\_\_\_\_ Kaufort:

## **INHALTSVERZEICHNIS**

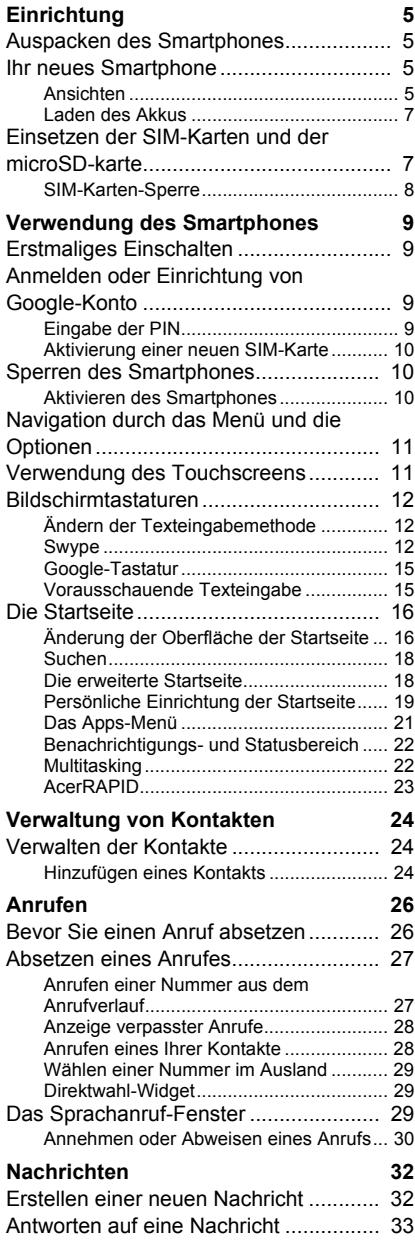

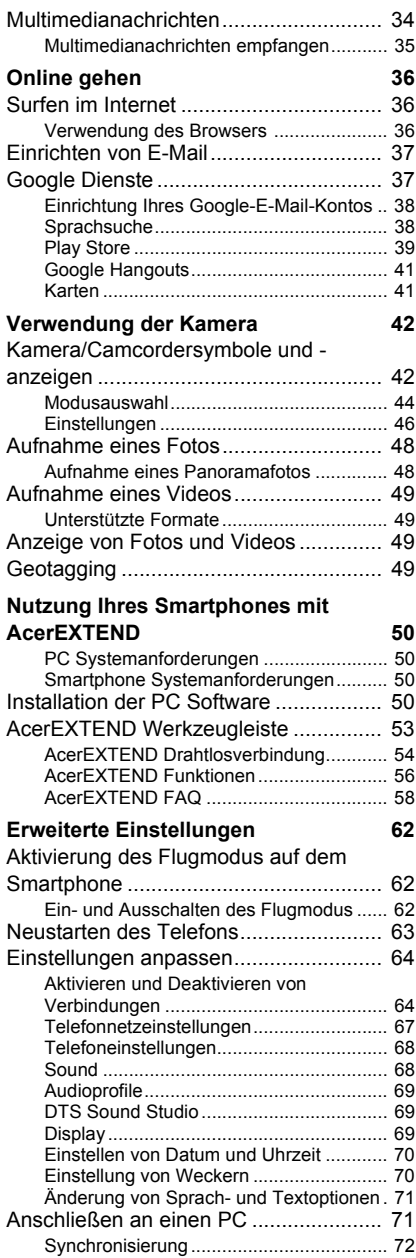

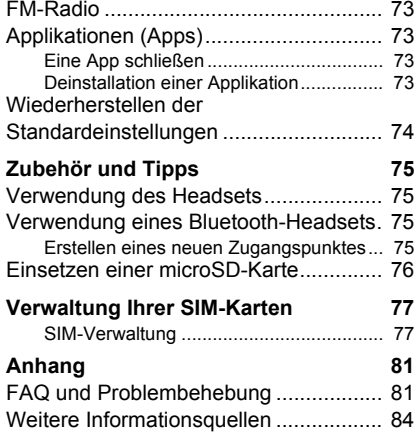

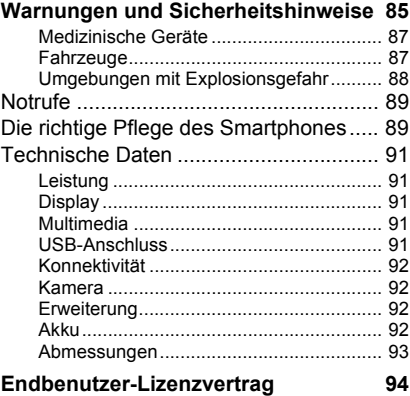

## **EINRICHTUNG**

## <span id="page-4-1"></span><span id="page-4-0"></span>**Auspacken des Smartphones**

Das Acer Smartphone wird in einem Karton geliefert. Öffnen Sie den Karton vorsichtig und nehmen Sie den Inhalt heraus. Wenn eines der folgenden Teile fehlen oder beschädigt sein sollte, wenden Sie sich bitte sofort an Ihren Händler:

- Ihr neues Acer Smartphone
- USB-Kabel
- Netzteil
- Headset

#### **Hinweis**

*Die Inhalte des Kartons können sich je nach Land und Region unterscheiden.*

## <span id="page-4-2"></span>**Ihr neues Smartphone**

## <span id="page-4-3"></span>**Ansichten**

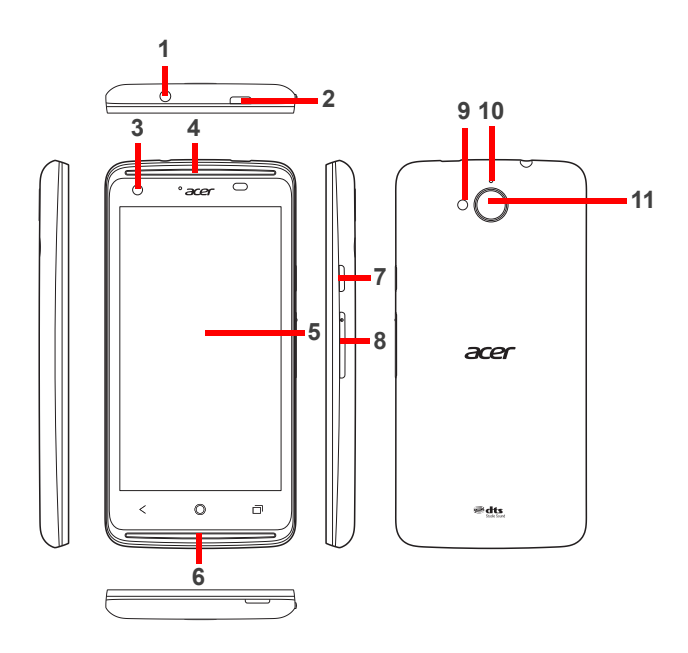

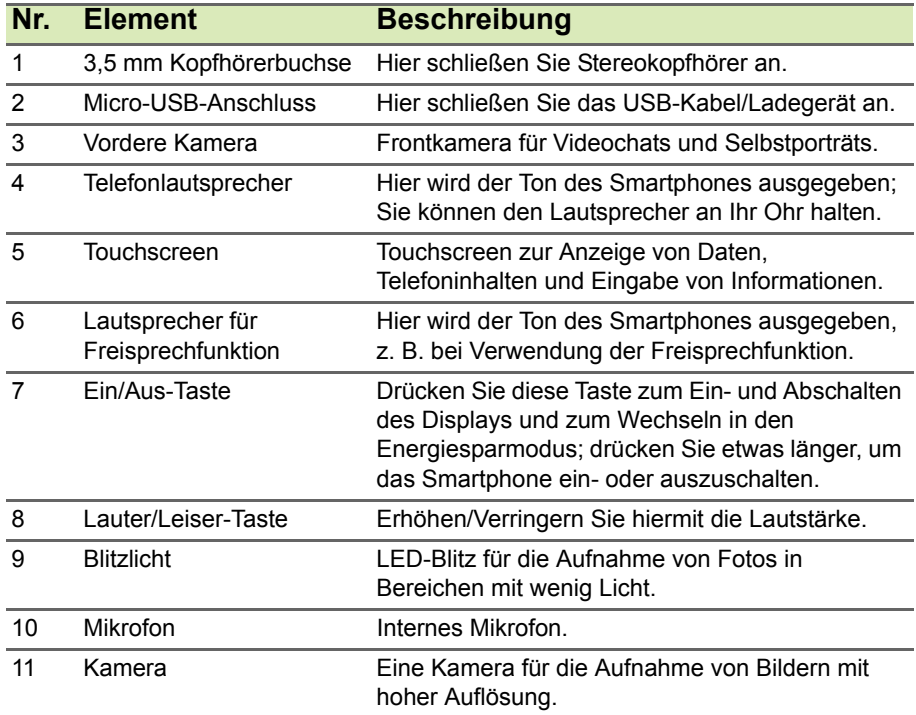

#### <span id="page-6-0"></span>**Laden des Akkus**

Vor der ersten Verwendung muss das Smartphone acht Stunden lang geladen werden. Anschließend können Sie den Akku falls nötig wieder laden.

Schließen Sie das AC-Adapterkabel an den micro-USB-Anschluss des Smartphones an.

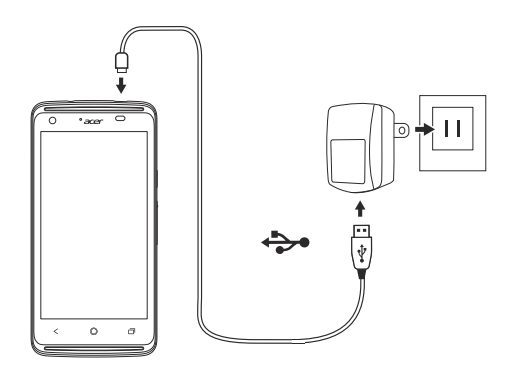

## <span id="page-6-1"></span>**Einsetzen der SIM-Karten und der microSD-karte**

#### **Hinweis**

*Die Informationen in diesem Handbuch könnten sich je nach Anzahl der von Ihnen verwendeten SIMs unterscheiden.*

Damit Sie sämtliche Funktionen des Smartphones nutzen können, müssen Sie eine SIM-Karte einsetzen.

Ihr neues Telefon verfügt über mehrere SIM Kartenhalter. Sie können jede Kombination von SIM-Karten einlegen.

Um die Speicherkapazität des Smartphones zu erhöhen, können Sie eine microSD-Karte in den entsprechenden Einschub einsetzen.

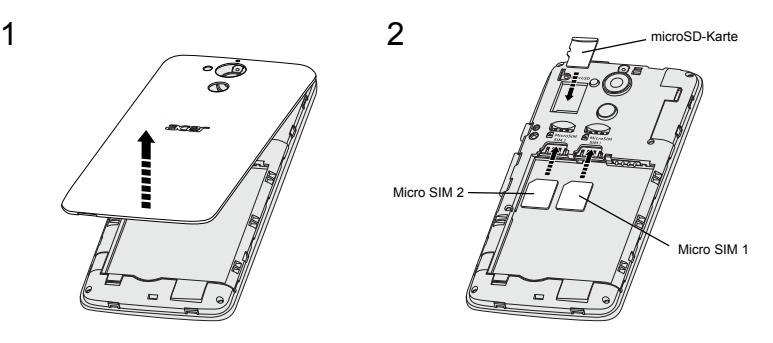

- 1.Entfernen Sie die Abdeckung und nehmen Sie den Akku heraus.
- 2.Setzen Sie die microSD-Karte und die micro SIM-Karten wie abgebildet ein.

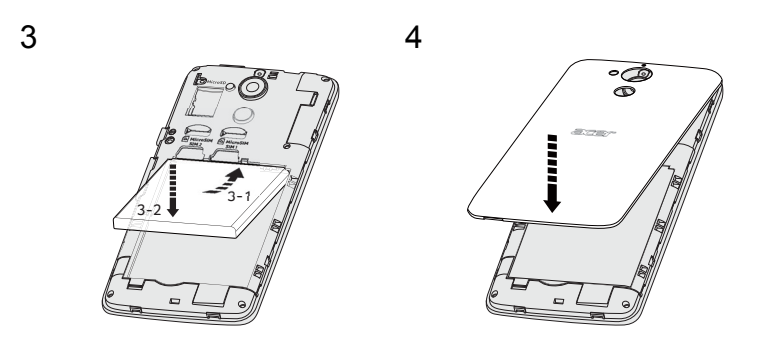

- 3.Richten Sie die goldenen Kontakte am Akku an den Kontakten an der Oberseite des Akkufachs aus und setzen Sie den Akku ein.
- 4.Bringen Sie die Abdeckung wieder an und drücken Sie sie nach unten, bis sie einrastet.

#### <span id="page-7-0"></span>**SIM-Karten-Sperre**

Das Smartphone wird eventuell mit einer SIM-Karten-Sperre geliefert. Das bedeutet, dass Sie nur SIM-Karten Ihres Netzbetreibers verwenden können.

Wenden Sie sich an Ihren Netzbetreiber, wenn Sie die SIM-Sperre aufheben möchten.

## <span id="page-8-0"></span>**VERWENDUNG DES SMARTPHONES**

## <span id="page-8-1"></span>**Erstmaliges Einschalten**

Drücken Sie beim ersten Einschalten des Smartphones etwas länger auf die Ein/Aus-Taste, bis das Display aktiviert wird. Sie werden anschließend aufgefordert, einige Einstellungen zu konfigurieren, bevor Sie das Smartphone verwenden können.

Befolgen Sie die Anweisungen auf dem Display, um das Setup durchzuführen.

## <span id="page-8-2"></span>**Anmelden oder Einrichtung von Google-Konto**

Wenn Sie eine Internetverbindung besitzen, können Sie Informationen mit einem Google-Konto synchronisieren.

Sie können ein Google-Konto erstellen oder sich bei dem Konto anmelden, das für die Synchronisierung Ihrer Kontaktliste, E-Mails, Kalenderelemente und anderer Informationen benutzt wird. Öffnen Sie das *Apps-Menü* und tippen Sie anschließend auf **Einstellungen** > **Konto hinzufügen**. Tippen Sie auf den Typ des Kontos, das Sie hinzufügen möchten (z.B. Google). Sie benötigen einen Internetzugang, um den Synchronisationsvorgang abzuschließen. Sie können mehrere Google-Konten erstellen und einfach auf sie zugreifen.

## <span id="page-8-3"></span>**Eingabe der PIN**

Wenn Sie eine SIM-Karte zum ersten Mal einsetzen, müssen Sie über das Ziffernfeld auf dem Display eine PIN eingeben.

#### **Wichtig**

**Entsprechend der Einstellungen müssen Sie u. U. bei jedem Einschalten der Telefonfunktion diese PIN eingeben.**

## <span id="page-9-0"></span>**Aktivierung einer neuen SIM-Karte**

Wenn Sie eine SIM-Karte zum ersten Mal verwenden, müssen Sie sie u. U. erst aktivieren. Kontaktieren Sie den Netzbetreiber, um Einzelheiten dazu zu erfahren.

## <span id="page-9-1"></span>**Sperren des Smartphones**

Wenn Sie das Smartphone für eine Weile nicht verwenden möchten, drücken Sie kurz auf die Ein/Aus-Taste, um es zu sperren. Sie können so Strom sparen und sicherstellen, dass das Smartphone keine ungewünschten Dienste nutzt. Das Smartphone wird automatisch gesperrt, wenn es für mehr als eine Minute nicht bedient wird.

### <span id="page-9-2"></span>**Aktivieren des Smartphones**

Wenn das Display deaktiviert ist und das Smartphone auf keine Eingaben über das Display oder die Tasten auf der Vorderseite reagiert, befindet es sich im Energiesparmodus.

Drücken Sie auf die Ein/Aus-Taste, um das Smartphone zu aktivieren. Entsperren Sie das Smartphone, indem Sie mit Ihrem Finger von einer Seite des Display zur anderen wischen (die Richtung ist egal).

Für zusätzliche Sicherheit können Sie ein Entsperrmuster erstellen, welches aus Punkten besteht, die Sie in der richtigen Reihenfolge

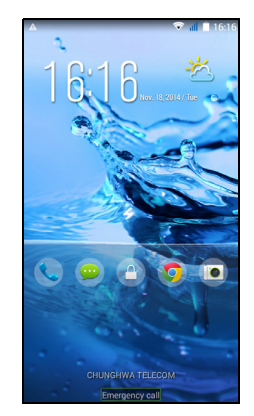

berühren müssen, um auf das Telefon zuzugreifen. Öffnen Sie das *Apps-Menü* und tippen Sie anschließend auf **Einstellungen** > **Sicherheit** > **Displaysperre**. Sollten Sie das Entsperrmuster vergessen haben, lesen Sie **[Entsperrmuster auf Seite 83](#page-82-0)**.

Sie können die Sperrbildschirm-Apps auch direkt aufrufen. Halten Sie das Sperrbildschirm-Symbol gedrückt, schieben Sie Ihren Finger kurz in eine beliebige Richtung und lassen Sie anschließend los. Das Telefon wird entsperrt und die App geöffnet.

## <span id="page-10-0"></span>**Navigation durch das Menü und die Optionen**

Unterhalb des Displays gibt es drei Tasten, mit denen Sie sich durch das Menü und die Optionen navigieren können.

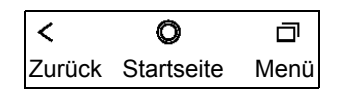

#### *Zurück*

Tippen Sie auf diese Taste, um zur vorherigen Seite zu gelangen oder im Menü eine Stufe nach oben zu gehen.

#### *Startseite*

Tippen Sie auf diese Taste, um direkt zur *Startseite* zu wechseln. Halten Sie diese Taste gedrückt, um die *Suche* zu öffnen.

#### *Menü*

Tippen Sie auf diese Taste, um die zuletzt geöffneten Applikationen anzuzeigen. Tippen Sie auf eine App, um sie zu öffnen. An der Unterseite des *Menü* Bildschirms befinden sich die Acer Float Apps. Tippen Sie auf eine Float App, um die App in einem eigenen Fenster zu öffnen und die aktuelle Anzeige beizubehalten. Sie können anpassen, welche Apps angezeigt werden soll. Streichen Sie in der Acer Float Apps Leiste nach rechts und tippen Sie auf das Zahnradsymbol. Wählen Sie aus schwebendem *Browser*, *Tasten*, *Taschenrechner*, *Kamera*, *Karten*, *Notizen*, *Stoppuhr* und *Text*.

Halten Sie die *Menü*-Taste gedrückt, um ein Menü mit Aktionen zu öffnen, die für die aktuelle App bzw. das aktuelle Fenster zur Verfügung stehen. Tippen Sie auf eine beliebige Stelle des Bildschirms um zur *Startseite* zurückzukehren. **[Siehe Multitasking](#page-21-1)  [auf Seite 22](#page-21-1)**.

## <span id="page-10-1"></span>**Verwendung des Touchscreens**

Über den Touchscreen des Smartphones können Sie Elemente auswählen und Informationen eingeben. Tippen Sie mit Ihrem Finger auf das Display.

**Tippen**: Berühren Sie das Display einmal, um Elemente zu öffnen und Optionen auszuwählen.

**Ziehen**: Halten Sie Ihren Finger auf und ziehen Sie ihn über das Display, um Text und Bilder zu markieren.

**Langes Tippen**: Tippen Sie etwas länger auf ein Element, um eine Liste mit für das Element verfügbaren Aktionen aufzurufen. Tippen Sie im erscheinenden Kontextmenü auf die Aktion, die Sie durchführen möchten.

**Scrollen**: Um in einem Fenster nach oben oder unten zu scrollen, streichen Sie Ihren Finger einfach nach oben oder unten über das Display.

## <span id="page-11-0"></span>**Bildschirmtastaturen**

**Hinweis**

*Das Layout der Tastatur kann sich, abhängig von der benutzten Applikation und den erforderlichen Informationen, unterscheiden.*

Ihr neues Telefon verfügt über die Swype Tastatur als Standard für die Eingabe von Text. **[Siehe Swype auf Seite 12](#page-11-2)**.

## <span id="page-11-1"></span>**Ändern der Texteingabemethode**

So wechseln Sie die Eingabemethode:

- 1.Öffnen Sie das *Apps-Menü*.
- 2.Tippen Sie auf **Einstellungen** > **Sprache & Eingabe** > **Standard**.
- 3.Tippen Sie auf Ihre bevorzugte(n) Eingabemethode(n) in der Liste (wenn nur eine Methode ausgewählt ist, werden alle anderen Optionen ausgegraut).
- 4.Deaktivieren Sie die Methode(n), die Sie nicht verwenden möchten.
- 5.Tippen Sie auf **Standard**, um eine Methode als Standard zu setzen.

## <span id="page-11-2"></span>**Swype**

Swype ist eine schnelle

Texteingabemethode. Sie können mit einer kontinuierlichen Bewegung über die Displaytastatur Texte eingeben; dabei erstellen Sie Wörter, indem Sie über Buchstaben ziehen.

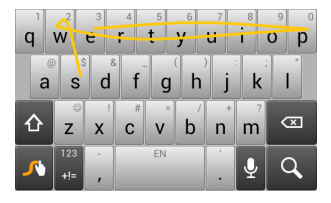

Legen Sie Ihren Finger auf den ersten Buchstaben eines Wortes und beschreiben Sie dann einen Weg von Buchstaben zu Buchstaben. Heben Sie den Finger erst wieder nach dem letzten Buchstaben an. Swype fügt wenn nötig Leerzeichen ein.

Bei Bedarf fügt Swype in der Regel einen

doppelten Buchstaben in einem Wort ein, aber Sie können Swype auch erkennen lassen, dass ein Doppelbuchstabe eingegeben werden soll, indem Sie auf dem Buchstaben kritzeln oder einen groß um ihn herum beschreiben. Für das doppelte "l" in "Hallo" z. B. kritzeln Sie auf der "l"-Taste (oder beschreiben Sie einen Kreis).

Wenn es für das Wort, das Sie schreiben möchten, mehrere Vorschläge gibt, zeigt Swype eine Wortauswahlliste an. Fahren Sie einfach mit dem "Swypen" fort, um das Standardwort in der Wortauswahlliste zu übernehmen. Scrollen Sie ansonsten durch die Liste, indem Sie mit Ihrem Finger darüber streichen und das gewünschte Wort antippen.

Drücken Sie die Swype-Taste etwas länger, um auf die Einstellungen und die Hilfe zuzugreifen und die Eingabemethode zu wechseln.

Tippen Sie auf die **+!=**-Taste, um Ziffern und Sonderzeichen anzuzeigen. Tippen Sie anschließend auf die Seiten (Umsch)-Taste, um noch mehr anzuzeigen.

Zusätzliche Tasten unterscheiden sich je nach Art des eingegebenen Textes. Bei der Eingabe einer SMS steht z. B. eine Taste zum Hinzufügen eines Smileys zur Verfügung. Drücken Sie diese Tasten wie andere Tasten etwas länger, um weitere Optionen anzuzeigen.

Wenn Sie die Eingabemethode ändern möchten, öffnen Sie den **Benachrichtigungsbereich** (**[siehe Benachrichtigungs- und](#page-21-0)  [Statusbereich auf Seite 22](#page-21-0)**) und tippen Sie auf **Eingabemethode wählen**.

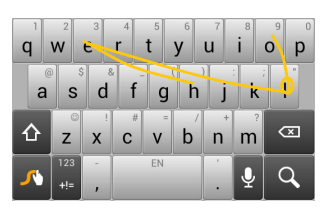

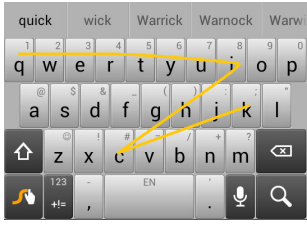

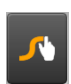

#### *Texteingabehilfe*

Die Swype-Tastatur besitzt eine Reihe von Funktionen, die Ihnen bei der Eingabe des richtigen Textes helfen. Tippen Sie im *Applikationen-Menü* auf **Einstellungen** > **Sprache & Eingabe** und tippen Sie anschließend auf die **Einstellungen**-Taste auf der rechten Seite von Swype. Sie können die Swype-Taste **Aus auch etwas länger berühren.** Sie können dann die folgenden Funktionen aktivieren oder deaktivieren:

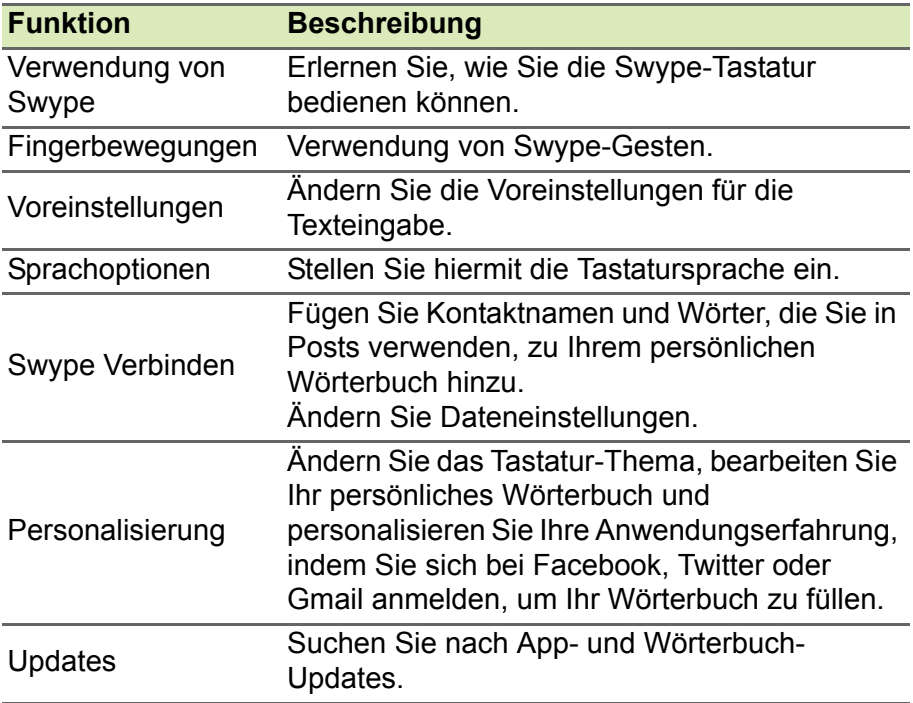

## <span id="page-14-0"></span>**Google-Tastatur**

Dies ist eine standardmäßige QWERTZ-Displaytastatur, über die Sie Texte eingeben können. Tippen Sie etwas länger auf eine Taste mit oben angezeigter Ziffer, um alternative Buchstaben, z. B. solche mit Akzent, auszuwählen.

Tippen Sie auf die **?123**-Taste, um Ziffern und Sonderzeichen anzuzeigen. Tippen Sie anschließend auf die **=\<** -Taste, um noch mehr anzuzeigen.

Sie können eine andere Eingabesprache auswählen, wenn Sie die Schrägstrich-Taste etwas länger berühren. Oder öffnen Sie das *Apps-Menü* und tippen Sie auf **Einstellungen** > **Sprache & Eingabe**. Tippen Sie anschließend auf das **Einstellungen**-Symbol neben *Google-Tastatur* > **Eingabesprachen**. Das Layout der Tastatur ändert sich entsprechend der ausgewählten Sprache.

Nachdem Sie mehr als eine Sprache eingestellt haben, sehen Sie die Globus-Taste neben der Leertaste. Tippen Sie auf diese Taste, um schnell durch die verschiedenen Eingabesprachen zu wechseln.

#### *Texteingabehilfe*

Die Google-Tastatur besitzt eine Reihe von Funktionen, die Ihnen bei der Eingabe des richtigen Textes helfen. Tippen Sie im *Apps-Menü* auf **Einstellungen** > **Sprache & Eingabe**. Tippen Sie anschließend auf die **Einstellungen**-Taste neben *Google-Tastatur*. Sie können dann mehrere auf die Tastatur bezogene Einstellungen aktivieren oder deaktivieren.

## <span id="page-14-1"></span>**Vorausschauende Texteingabe**

Die Google-Tastatur bietet vorausschauende Texteingabe für den Browser. Sobald Sie die Buchstaben eines Wortes eingeben, wird eine Liste mit übereinstimmenden oder ähnlichen Worten über der Tastatur angezeigt. Die Wortliste ändert sich nach jedem Drücken einer Taste. Wenn das gewünschte Wort angezeigt wird, tippen Sie es an, um es in den Text einzufügen.

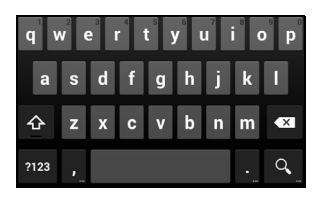

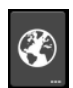

## <span id="page-15-0"></span>**Die** *Startseite*

Auf der *Startseite* können Sie über Widgets oder Verknüpfungen schnell auf Informationen und einfache Steuerelemente zugreifen. Es werden Informationen wie z.B. die Uhrzeit und das Wetter angezeigt oder es gibt zusätzliche Steuerelemente und direkte Verknüpfungen zu Apps und anderen häufig verwendeten Funktionen des Smartphone.

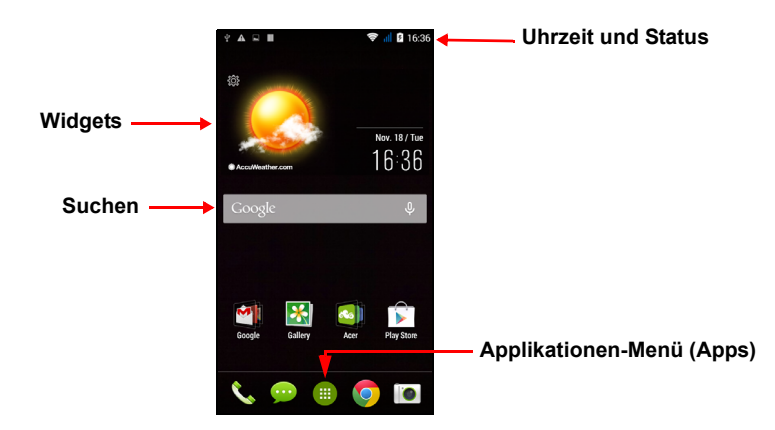

Unten auf der Seite sehen Sie das *Applikationen-Dock*, in welchem Standard-Apps angezeigt werden. Tippen Sie auf ein Symbol, um die entsprechende Anwendung zu öffnen. Tippen Sie auf das *Apps-Menü* in der Mitte des *Applikationen-Docks*, um Ihre Apps anzuzeigen. Wenn Sie Apps wechseln möchten, **[siehe Wechseln der Symbole](#page-20-1)  [des Applikationen-Docks auf Seite 21](#page-20-1)**.

## <span id="page-15-1"></span>**Änderung der Oberfläche der** *Startseite*

Ihr neues Smartphone bietet einen *Schnellmodus* als Benutzeroberfläche, der drei angepasste Layout-Optionen bietet, die für bestimmte Nutzergruppen konzipiert sind.

#### *Standardmodus*

Bietet benutzerfreundliche Standardsymbole für häufig verwendete Funktionen des Telefons, sowie drei Themen zur Auswahl.

#### *Einfacher Modus*

Bietet große Symbole für häufig verwendete Funktionen und zwei Themen zur Auswahl. Dieser Modus ist ideal für ältere Benutzer und Benutzer mit eingeschränkte Sehfähigkeit und/oder Mobilität.

#### *Basismodus*

Bietet Foto-basierte Wähl- und Nachrichtenoptionen, die ideal für jüngere und/oder unerfahrene Smartphone Benutzer sind.

#### Schnellmodus *einschalten*

So schalten Sie den *Schnellmodus* ein:

- 1.Öffnen Sie das *Apps-Menü* > **Schnellmodus**.
- 2.Wählen Sie, welchen Modus Sie verwenden möchten und tippen Sie anschließend auf **Weiter**.
- 3.Wählen Sie, ob Sie weitere Inhalte hinzufügen möchten oder nicht.
- 4.Wählen Sie Ihr Thema aus und stellen Sie die Widgets ein.

*Stellen Sie einen Passcode für den* Schnellmodus *ein*

Nach der Aktivierung des *Schnellmodus* haben Sie die Möglichkeit, einen Passcode zum Verhindern von unbefugten Änderungen einzustellen.

- 1.Streichen Sie von der Oberseite des Displays nach unten, um den *Benachrichtigungsbereich* zu öffnen.
- 2.Tippen Sie unten rechts auf das *Einstellungen* Symbol.
- 3.Geben Sie den Passcode zwei Mal ein und tippen Sie auf **OK**.

Schnellmodus *ausschalten*

So schalten Sie den *Schnellmodus* aus:

- 1.Streichen Sie von der Oberseite des Displays nach unten, um den *Benachrichtigungsbereich* zu öffnen.
- 2.Tippen Sie unten rechts auf das *Einstellungen* Symbol.
- 3.Stellen Sie einen Passcode ein, wenn Sie dies vorher noch nicht getan haben.
- 4.Tippen Sie auf **OK**.
- 5.Tippen Sie unten rechts auf das *Einstellungen* Symbol.
- 6.Tippen Sie auf **Schnellmodus beenden**.

## <span id="page-17-0"></span>**Suchen**

Wenn Sie nach Apps, Dateien oder Informationen im Internet suchen möchten, tippen Sie auf das **Google** Symbol.

Geben Sie einfach einen Suchbegriff ein und tippen Sie auf  $Q$  oder tippen Sie auf die Empfehlungen, Applikationen oder Dateien, welche in der Liste gezeigt werden.

Um im Internet suchen oder surfen zu können, müssen Sie mit einem Mobilnetzwerk (falls verfügbar) oder WLAN-Netzwerk verbunden sein. **[Siehe Online gehen auf Seite 36](#page-35-3)**.

#### *Sprachsuche*

Sollte die Sprachsuche zur Verfügung stehen, tippen Sie auf das Mikrofon und sagen Sie einen Suchbegriff auf. **[Siehe](#page-37-2)  [Sprachsuche auf Seite 38](#page-37-2)**.

## <span id="page-17-1"></span>**Die erweiterte** *Startseite*

Die *Startseite* geht auf beiden Seiten über das Display hinaus, so dass Ihnen zusätzlicher Platz für das Hinzufügen von Symbolen, Widgets und Funktionen bereitsteht. Wenn Sie die erweiterte Startseite angezeigt bekommen möchten, streichen Sie mit Ihrem Finger nach links oder rechts.

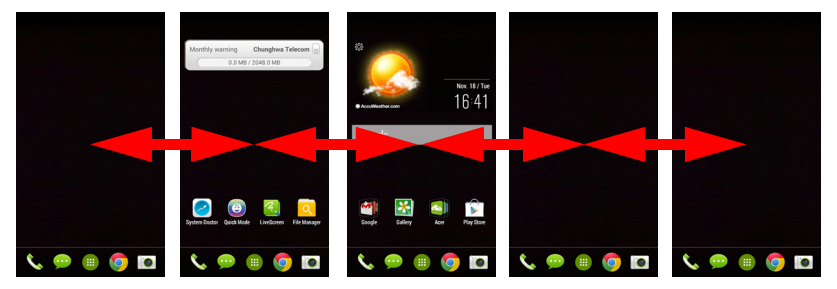

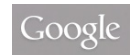

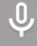

## <span id="page-18-0"></span>**Persönliche Einrichtung der** *Startseite*

Sie können die *Startseite* persönlich einrichten, indem Sie App-Verknüpfungen und Widgets hinzufügen oder entfernen und indem Sie den Hintergrund ändern.

*Hinzufügen und Entfernen von Verknüpfungen und Widgets*

Tippen Sie zum Hinzufügen von Verknüpfungen oder Widgets auf das Symbol des *Apps-Menüs* unten in der Mitte der *Startseite*.

Tippen Sie auf **Apps**, um eine Liste mit Verknüpfungen zu Applikationen und Einstellungen zu öffnen, welche Sie der *Startseite* hinzufügen können.

Tippen Sie auf **Widgets**, um Apps und Links (z.B. benutzerdefinierte Verknüpfungen, Kontakte oder Lesezeichen) anzuzeigen, die Sie einer *Startseite* hinzufügen können. Widgets sind kleine Apps, welche ständig aktualisierte Informationen oder Verknüpfungen zu Apps oder besondere Funktionen anzeigen.

Wenn Sie eine App oder ein Widget zur *Startseite* verschieben möchten, tippen Sie etwas länger auf ein Element, bis dieses ausgewählt ist. Die *Startseite* wird angezeigt. Ziehen Sie das Element auf eine beliebige freie Stelle auf der Seite. Wenn Sie Informationen über die App oder das Widget anzeigen möchten, ziehen Sie diese/dieses im Fenster nach oben.

Wenn Sie das Element zu einer anderen *Startseite* verschieben möchten, ziehen Sie es zur Seite der *Startseite*. Das nächste Fenster auf der Seite wird geöffnet. Legen Sie das Element ab, wenn es sich an der gewünschten Stelle befindet.

Wenn Sie eine Verknüpfung oder ein Widget aus der *Startseite* entfernen möchten, tippen Sie es an und ziehen Sie es nach **Entfernen** oben im Fenster.

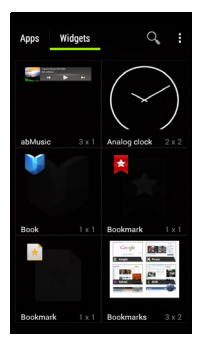

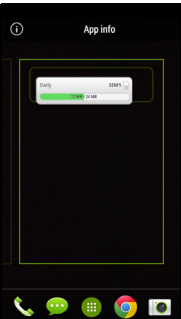

#### *Größenänderung von Widgets*

Bestimmte Widgets können in der Größe geändert werden. Sobald Sie ein solches Widget der *Startseite* hinzugefügt haben, können Sie es durch Ziehen an den Ecken in der Größe ändern.

Wenn Sie die Größe eines Widgets ändern möchten, das sich bereits auf der *Startseite* befindet, tippen & halten Sie es. Lassen Sie das Widget los, sobald das Entfernen-Symbol angezeigt wird. Lässt sich das Widget in der Größe ändern, können Sie es durch Ziehen an den Seiten vergrößern oder verkleinern.

#### *Hinzufügen und Entfernen von Ordnern*

Sie können der *Startseite* auch Ordner hinzufügen. Wenn Sie einen neuen Ordner erstellen möchten, ziehen Sie ein Applikationen-Symbol auf ein anderes Applikationen-Symbol auf der *Startseite*. Es wird dann ein Unbenannter Ordner erstellt. Tippen Sie auf das Ordner-Symbol und anschließend auf den Namen des Ordners, um ihn umzubenennen.

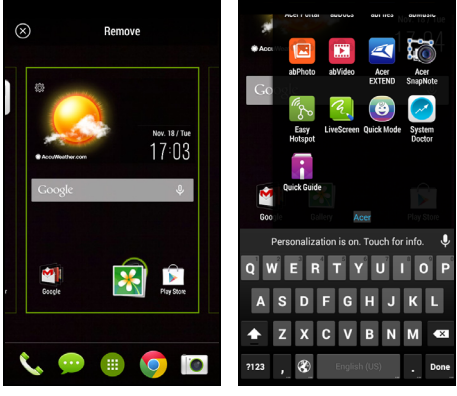

Wenn Sie eine App-Verknüpfung von einem Ordner entfernen möchten, tippen Sie auf das Ordnersymbol, um die Applikationen darin anzuzeigen. Tippen & halten Sie anschließend das App-Symbol, das Sie entfernen möchten. Ziehen Sie das Symbol zum **Entfernen**, das oben auf dem Display angezeigt wird.

Wenn Sie einen Ordner löschen möchten, berühren Sie ihn etwas länger und ziehen Sie ihn dann zum **Entfernen**, das oben auf dem Display angezeigt wird.

#### <span id="page-20-1"></span>*Wechseln der Symbole des* Applikationen-Docks

Sie können Symbole für installierte Applikationen im *Applikationen-Dock* einstellen. Öffnen Sie das *Apps-Menü* und suchen Sie nach der Applikation, die Sie hinzufügen möchten. Berühren Sie das Symbol etwas länger und ziehen Sie es anschließend an eine beliebige Stelle im Dock. Wenn Sie die neue Applikation zu einem bestehenden Dock-Symbol ziehen, wird ein Ordner für beide Symbole erstellt.

Wenn Sie ein Symbol aus dem Dock entfernen möchten, berühren Sie es etwas länger, um es auszuwählen. Ziehen Sie das Symbol entweder an einen anderen Ort außerhalb des Docks oder nach **Entfernen** oben im Fenster.

#### *Ändern des Hintergrundes*

Wenn Sie das Hintergrund ändern möchten, drücken Sie etwas länger auf eines der Startseitenfenster und wählen Sie **Hintergrund**. Sie können auch das Hintergrund auch ändern, indem Sie zum *Apps* Menü gehen. Tippen Sie auf **Einstellungen** > **Personalisieren** > **Hintergrund**. Wählen Sie aus Bildern, die unter *Galerie*, *Fotos* oder *Hintergrund* gespeichert sind.

## <span id="page-20-0"></span>**Das** *Apps-Menü*

Wenn Sie auf das *Apps-Menü* zugreifen möchten,

tippen Sie auf der *Startseite* auf **in der Mitte des** Docks.

Die Apps sind in alphabetischer Reihenfolge angeordnet. Wischen Sie die Seite nach links oder rechts, um weitere Apps anzuzeigen. Wenn Sie sich auf der letzten Seite von Apps befinden, wischen Sie nach links, um die auf dem Smartphone verfügbaren Widgets anzuzeigen. Oder tippen Sie auf **Widgets** oben auf der Seite. Wenn Sie schnell zu Apps oder Widgets wechseln möchten, tippen Sie oben im *Apps-Menü* auf **Apps** oder **Widgets**.

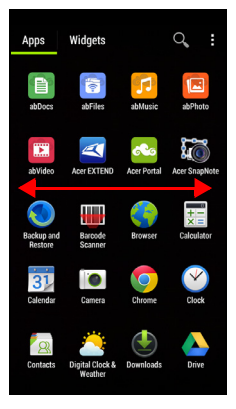

## <span id="page-21-2"></span><span id="page-21-0"></span>**Benachrichtigungs- und Statusbereich**

Benachrichtigungs- und Statussymbole werden oben im Fenster angezeigt. Oben rechts werden eine Vielzahl von Statusinformationen wie z.B. WLAN Konnektivität, Signalstärke, Akkustatus und die Uhrzeit angezeigt. Oben links werden Ereignissymbole angezeigt, z.B. eine neue Nachricht.

• Dual-SIM Modelle:

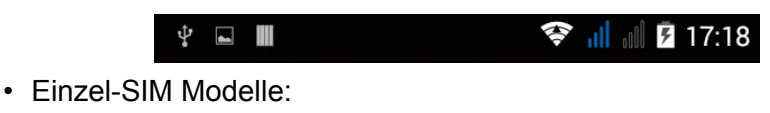

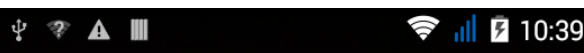

Ziehen Sie den Bereich **Benachrichtigung** nach unten, um weitere Informationen über neue Ereignisse zu sehen und tippen Sie auf den unten zeigenden Pfeil, um auf die *Schnelleinstellungen*.

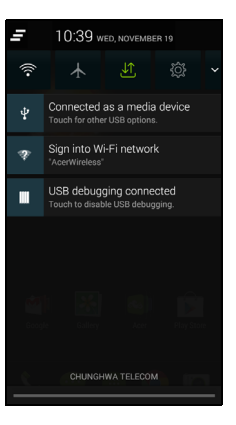

## <span id="page-21-1"></span>**Multitasking**

Sie können gleichzeitig mehrere Applikationen öffnen. Wenn Sie eine neue App öffnen möchten, tippen Sie auf die Startseiten-Taste, um zur *Startseite* zurückzuwechseln. Starten Sie anschließend die neue App. Tippen Sie auf die Menütaste, um schnell zwischen zuvor geöffneten Apps hin- und herzuwechseln.

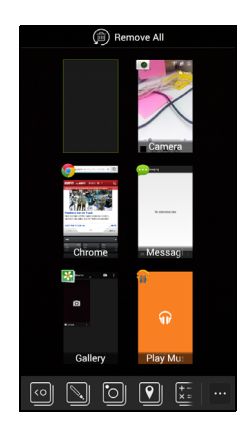

## **Hinweis**

*Um den Akku länger nutzen zu können, sollten Sie Applikationen beenden, sobald Sie sie nicht mehr benötigen. Drücken Sie hierfür entweder auf die Zurück-Taste oder die Menü-Taste und wählen Sie Beenden (falls verfügbar).*

## <span id="page-22-0"></span>**AcerRAPID**

Die AcerRAPID Taste befindet sich direkt unter der Kamera.

Drücken Sie etwas länger auf die AcerRAPID Taste, um die Kamera-App auszuführen. Drücken bei geöffneter Kamera-App auf die AcerRAPID Taste, um ein Bild zu machen.

Drücken Sie kurz auf die AcerRAPID Taste, um die Google Play Music App auszuführen. Wenn Sie die App für die Funktion nach kurzem Drücken ändern möchten, öffnen Sie das *Apps* -Menü und tippen Sie auf **Einstellungen** > **AcerRAPID** > **Kurzer Druck** und wählen Sie eine App.

Tippen Sie auf den **EIN/AUS**-Schalter, um AcerRAPID zu aktivieren oder deaktivieren.

Die AcerRAPID Taste ermöglicht Ihnen auch die schnelle Annahme von eingehenden Anrufen, ohne den Bildschirm berühren zu müssen. Drücken Sie auf die AcerRAPID Taste, um einen eingehenden Anruf anzunehmen.

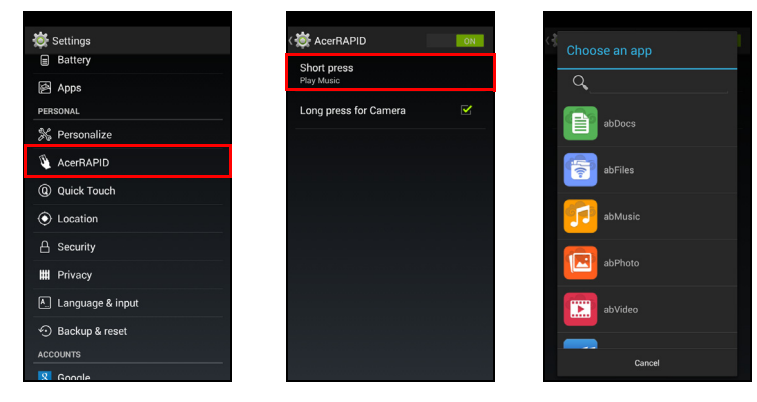

## <span id="page-23-0"></span>**VERWALTUNG VON KONTAKTEN**

## <span id="page-23-1"></span>**Verwalten der Kontakte**

Das Smartphone bietet Ihnen ein Adressbuch, mit dem Sie Kontakte entweder im internen Speicher oder auf der SIM-Karte ablegen können.

Tippen Sie auf die **Kontakte** App im *Apps-Menü* oder auf **Alle Kontakte** im *Wähler*, um Ihre Kontakte anzuzeigen.

Wenn Sie noch keine Kontakte auf dem Telefon gespeichert haben, können Sie die Kontakte aus Ihrem Google-Konto importieren, einen neuen Kontakt hinzufügen oder Kontakte von der SIModer SD-Karte importieren. Öffnen Sie die App **Kontakte** aus dem *Apps-Menü* und tippen Sie

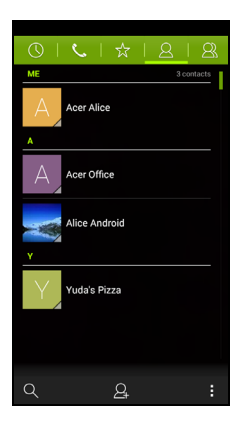

anschließend auf  $2\mu$  um einen Kontakt hinzuzufügen,  $\alpha$  um einen Kontakt zu suchen, oder die **Menü**-Taste, um das Menü zu öffnen.

## <span id="page-23-3"></span><span id="page-23-2"></span>**Hinzufügen eines Kontakts**

Tippen Sie auf <sup>8</sup>., um einen neuen Kontakt hinzuzufügen. Sie können auch den Strichcode des Profils einer Person scannen, um diese Person Ihrer Kontaktliste oder -gruppe hinzuzufügen.

Wenn Sie einen Kontakt erstellen möchten, wählen Sie erst aus, wo die Kontaktinformationen gespeichert werden sollen. Sie werden

anschließend aufgefordert, die Informationen des Kontakts, einschließlich Name, Adresse und Telefonnummer, einzugeben.

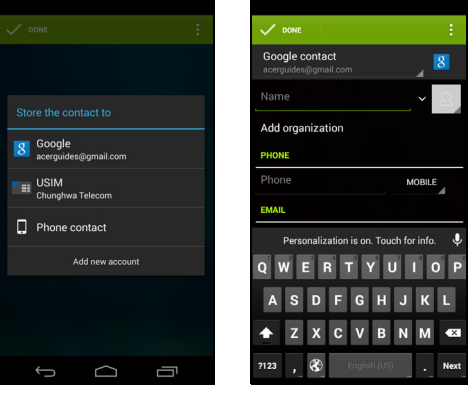

Sie können dann in der Seite nach unten scrollen und auf **Weiteres Feld hinzufügen** tippen, um z. B. Folgendes zu tun:

- Phonetischen Namen hinzufügen
- IM
- Notizen
- Spitzname
- Webseite
- Internetanruf

Wenn Sie ein Bild zu einem Kontakt zuweisen möchten, tippen Sie auf die Silhouette und wählen Sie entweder **Foto aufnehmen** oder **Foto aus Galerie auswählen**.

Wenn Sie damit fertig sind, klicken Sie oben im Bildschirm auf **Fertig**. Wenn Sie auf den Namen eines Kontakts tippen, wird dessen Profil

angezeigt. Tippen Sie auf **E** während das Profil eines Kontakts angezeigt wird, um den Kontakt zu bearbeiten, zu teilen oder auszudrucken. Sie können auch einen Klingelton für den Kontakt einstellen, eingehende Anrufe von diesem Kontakt blockieren oder den Kontakt auf Ihre *Startseite* legen.

Sie können auch einen Kontakt aus einer bereits gewählten Nummer oder der Nummer eines empfangenen Anrufes erstellen. **[siehe](#page-30-0)  [Speichern einer gewählten Nummer in den Kontakten auf](#page-30-0)  [Seite 31](#page-30-0)**.

## **ANRUFEN**

<span id="page-25-0"></span>In diesem Kapitel erfahren Sie, wie Sie telefonieren können und welche Optionen Ihnen während eines Gesprächs zur Verfügung stehen.

## <span id="page-25-1"></span>**Bevor Sie einen Anruf absetzen**

Stellen Sie sicher, dass die Telefonfunktion aktiviert ist, bevor Sie einen Anruf absetzen. Sie können den Telefonstatus im Benachrichtigungsbereich erkennen.

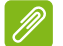

#### **Hinweis**

*Die Farben für das Status- und das Benachrichtigungssymbol können variieren. Für jede eingesetzte SIM-Karte wird ein entsprechendes Symbol angezeigt.*

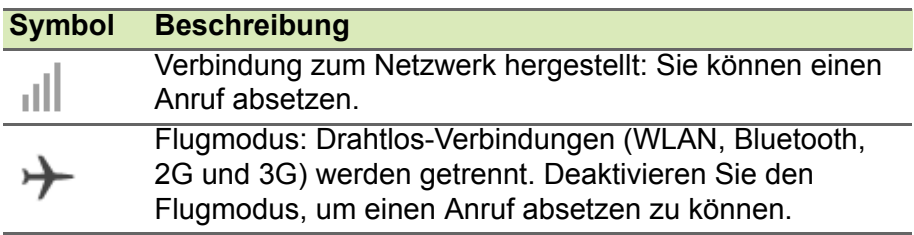

## <span id="page-26-0"></span>**Absetzen eines Anrufes**

#### **Hinweis**

*Wenn Sie mehrere SIM-Karten im Telefon eingesetzt haben, werden Sie gefragt, welche SIM-Karte Sie verwenden möchten, bevor der Anruf abgesetzt wird. Tippen Sie zur Auswahl einer SIM-Karte einfach auf den Namen des Netzbetreibers.*

1.Tippen Sie auf der *Startseite* auf das **Telefon** Symbol, um das Display-Ziffernfeld zu öffnen.

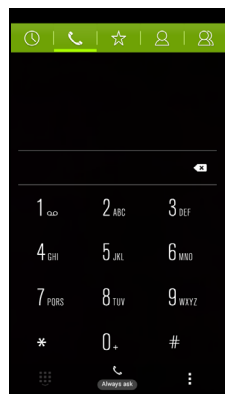

- 2.Geben Sie die Nummer ein, die Sie wählen möchten.
- 3. Tippen Sie auf  $\leq$ , um den Anruf abzusetzen.

4. Um das Gespräch zu beenden, tippen Sie auf **.** 

Wenn der gewünschte Kontakt angezeigt wird, tippen Sie einfach auf den Namen des Kontakts, um ihn anzurufen.

## <span id="page-26-1"></span>**Anrufen einer Nummer aus dem Anrufverlauf**

Sie können all Ihre Anrufe sehen, wenn Sie auf die Taste *Anrufverlauf*  $\circled{1}$  tippen. Es werden alle zuletzt empfangenen, gewählten und verpassten Anrufe angezeigt.

Tippen Sie für eine Neuwahl auf das Telefonsymbol. Wenn Sie Anrufdetails und andere Optionen angezeigt bekommen möchten, tippen Sie auf die Nummer oder den Namen des Kontakts.

## <span id="page-27-0"></span>**Anzeige verpasster Anrufe**

Benachrichtigungen für entgangene Anrufe werden in den folgenden drei Bereich angezeigt:

1.Dem Benachrichtigungsbereich mit dem Symbol für einen

entgangenen Anruf  $\tilde{\bullet}$ . Öffnen Sie den **Benachrichtigungsbereich** und tippen Sie auf die Benachrichtigung für den entgangenen Anruf, um dessen Einzelheiten anzuzeigen.

2.Im Telefon-Symbol (die Zahl im Symbol gibt die Anzahl der entgangenen Anrufe an). Tippen Sie entweder auf der *Startseite* oder im *Apps-Menü* auf **Telefon**, um die Einzelheiten des entgangenen Anrufs direkt anzuzeigen.

## <span id="page-27-1"></span>**Anrufen eines Ihrer Kontakte**

*Anrufen eines Kontakts von der Registerkarte Kontakte aus*

- 1.Tippen Sie auf **Alle Kontakte**, um Ihre Kontakte anzuzeigen.
- 2.Tippen Sie auf einen Kontakt, um diesen anzurufen.

*Anrufen eines Kontakts von der Kontakte-App aus*

- 1.Tippen Sie auf **Kontakte** im *Apps-Menü*, um Ihre Kontakte anzuzeigen.
- 2.Tippen Sie auf einen Kontakt, um dessen Profil zu öffnen.
- 3.Tippen Sie auf die Telefonnummer des Kontakts, um diesen anzurufen.

### <span id="page-28-0"></span>**Wählen einer Nummer im Ausland**

Wenn Sie ins Ausland telefonieren, brauchen Sie das internationale Vorwahlpräfix (z.B. "00") nicht vor die Landesvorwahl setzen. Tippen Sie einfach so lange auf 0+ auf dem Display-Ziffernfeld, bis + angezeigt wird.

#### **Wichtig**

**Die Gebühren für Auslandsgespräche können sich, je nach dem Land, das Sie anrufen, und dem Netzbetreiber, stark unterscheiden. Sie sollten sich erst beim Netzbetreiber nach den Gebühren erkundigen, um zu hohe Rechnungen zu vermeiden. Wenn Sie das Smartphone im Ausland verwenden, fallen Gebühren für das Roaming an. Erkundigen Sie sich beim Netzbetreiber über Roaming-Gebühren in dem Land, das Sie besuchen möchten, bevor Sie auf eine Reise gehen.**

## <span id="page-28-1"></span>**Direktwahl-Widget**

Sie können für einen Kontakt ein Direktwahl-Widget der *Startseite* hinzufügen. Öffnen Sie das *Apps-Menü* und tippen Sie anschließend auf die Registerkarte **Widgets**. Tippen und halten Sie **Direktwahl** und fügen Sie das Widget dann der *Startseite* **hinzu**. Nachdem es hinzugefügt wurde, können Sie einen Kontakt auswählen, den Sie dem Widget auf der *Startseite* zuweisen möchten.

## <span id="page-28-2"></span>**Das Sprachanruf-Fenster**

Sie können das Anruffenster verkleinern, so dass es als ein verschiebbares Dialogfeld erscheint, indem Sie auf das FFI-Symbol tippen. Sie können dieses "schwebende" Dialogfeld auch als standardmäßiges Sprachanruffenster festlegen. Öffnen Sie dazu den Bereich **Benachrichtigung** und auf den Pfeil nach unten, um weitere *Kurzeinstellungen* Optionen anzuzeigen (**[siehe Benachrichtigungs](#page-21-2)[und Statusbereich auf Seite 22](#page-21-2)**). Tippen Sie zum Aktivieren auf

**Schwebender Anrufer** (grün bedeutet, dass *Schwebender Anrufer*  $.AN<sup>th</sup>$  ist).

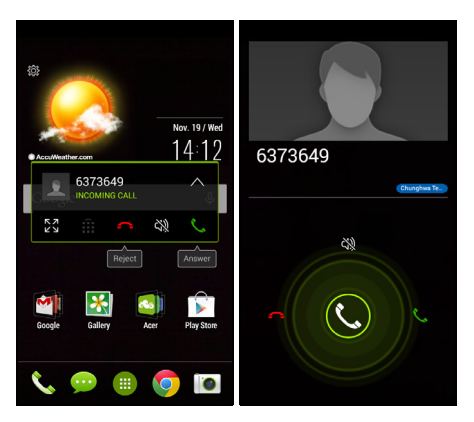

#### <span id="page-29-0"></span>**Annehmen oder Abweisen eines Anrufs**

Wenn Sie einen Anruf empfangen, wird die Nummer auf dem Display angezeigt. Tippen Sie zum Annehmen oder Abweisen eines Anrufs auf das entsprechende Symbol und streichen Sie mit Ihrem Finger über das Display.

#### *Beenden eines Anrufs*

Tippen Sie zum Beenden eines Anrufs auf **nach Sprachanruf-Fenster** 

#### *Sprachanruf-Optionen*

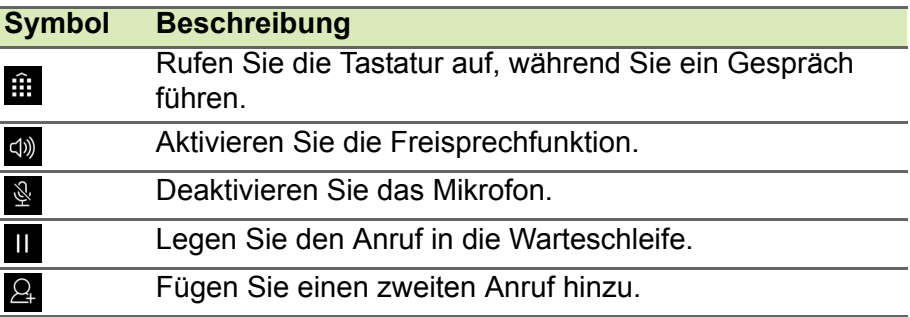

#### <span id="page-30-0"></span>*Speichern einer gewählten Nummer in den Kontakten*

Sie können eine Nummer, die Sie gewählt haben, unter den Kontakten speichern, um sie später wieder verwenden zu können.

- 1. Tippen Sie im *Anrufverlauf* ( $\bigcap$  auf die Nummer und anschließend auf **Zu Kontakten hinzufügen** .
- 2.Tippen Sie auf **Neuen Kontakt erstellen** und geben Sie die Informationen ein. **[Siehe Hinzufügen eines Kontakts auf Seite 24](#page-23-3)**.

## **NACHRICHTEN**

<span id="page-31-0"></span>In diesem Kapitel erfahren Sie, wie Sie die Funktionen **Telefonnachrichten**, **Soziale Nachrichten** und **Soziale Ereignisse** auf dem Smartphone einrichten und verwenden können.

Auf alle SMS- und MMS-Nachrichten können Sie über **Nachrichten** zugreifen. Messaging ordnet empfangene und gesendete Nachrichten automatisch in so genannten Threads an.

Wenn Sie auf Nachrichten zugreifen möchten, öffnen Sie das *Apps-Menü* und tippen Sie auf der *Startseite* auf **Nachrichten**.

#### **Hinweis**

*Wenn Sie mehrere SIM-Karten im Telefon eingesetzt haben, werden Sie gefragt, welche SIM-Karte Sie verwenden möchten, bevor die Nachricht gesendet wird. Tippen Sie zur Auswahl einer SIM-Karte einfach auf den Namen des Netzbetreibers.*

## <span id="page-31-1"></span>**Erstellen einer neuen Nachricht**

Mit dem Telefon können Sie Text (SMS) und Multimedia (MMS) Nachrichten verfassen.

Tippen Sie auf  $\blacksquare$ , um eine neue Nachricht zu verfassen.

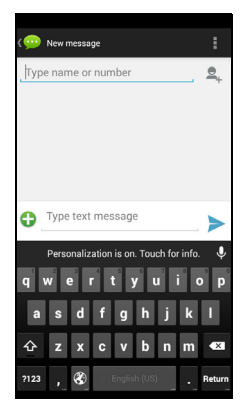

Tippen Sie auf **Pateum Kontakte aus Ihrer Kontaktliste hinzuzufügen** (*Kontakte*) oder tippen Sie direkt auf das **Name oder Nummer eingeben** Feld, um die Telefonnummer oder den Namen des Empfängers direkt einzugeben. Vorgeschlagene Kontakte werden in einer Dropdown-Liste unterhalb des Textfeldes angezeigt. Um einen vorgeschlagenen Kontakt auszuwählen, tippen Sie den Namen des Kontakts an.

Geben Sie die Nachricht in das Textfeld **Textnachricht eingeben** ein.

#### **Hinweis**

*Textnachrichten können aus bis zu 160 Zeichen bestehen. Wenn eine Nachricht aus mehr als 160 Zeichen besteht, wird Sie in mehrere Nachrichten unterteilt, welche verknüpft versendet werden. Die meisten Telefone fügen diese verknüpften Nachrichten beim Empfang automatisch zu einer einzigen Nachricht zusammen. Bei einigen älteren Modellen ist dies aber möglicherweise nicht der Fall.*

Tippen Sie auf die Menü-Taste, um die Optionen für das Erstellen einer neuen Nachricht anzuzeigen. Die Optionen ändern sich je nach Status der Nachricht.

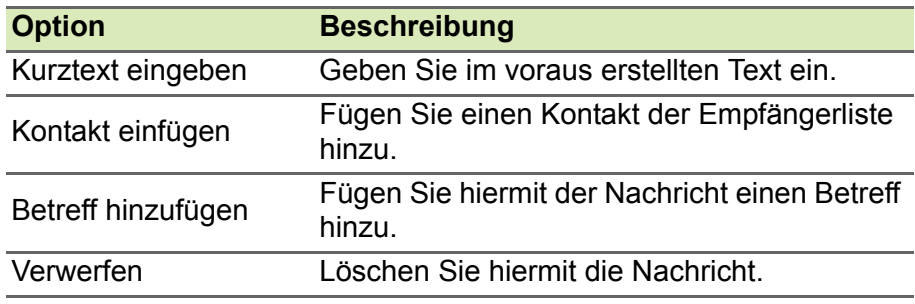

## <span id="page-32-0"></span>**Antworten auf eine Nachricht**

Wenn eine neue SMS eingegangen ist, wird im Benachrichtigungsbereich ein Symbol angezeigt und das Nachrichtensymbol unten auf dem Telefon zeigt die Anzahl noch nicht gelesener SMS an.

Tippen Sie auf **Nachrichten** im *Apps-Menü*, um die Nachrichtenliste anzuzeigen, oder öffnen Sie den **Benachrichtigungsbereich**, um eine Zusammenfassung der Nachricht zu sehen. Tippen Sie auf die Zusammenfassung, um die Nachrichtenliste zu öffnen.

Wenn Sie eine SMS oder MMS beantworten möchten, öffnen Sie die Nachricht in der Nachrichtenliste. Geben Sie den Text in das Textfeld **Textnachricht eingeben** ein. Tippen Sie auf die Menü-Taste, um die verfügbaren Optionen anzuzeigen.

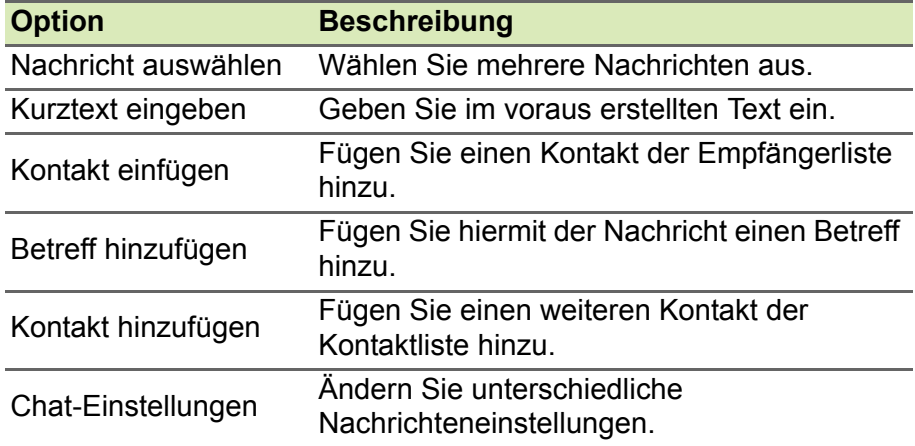

## <span id="page-33-0"></span>**Multimedianachrichten**

Multimedianachrichten ähneln den normalen SMS-Nachrichten. Allerdings lassen sich an sie Dateien wie Bilder, Audio- oder Videoclips anhängen. Jede Nachricht kann eine Größe von bis zu 300 kB aufweisen.

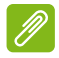

#### **Hinweis**

*Bevor Sie eine MMS absenden können, müssen Sie ein MMS-Profil einrichten. In der Regel richtet das Smartphone das Profil basierend auf den vom Netzbetreiber abgerufenen Informationen für Sie ein. Erfragen Sie die notwendigen Informationen beim Netzbetreiber, wenn Sie ein MMS-Profil manuell einrichten möchten.*

## <span id="page-34-0"></span>**Multimedianachrichten empfangen**

Wenn eine neue Multimedianachricht eintrifft, erscheint ein Nachrichtensymbol oben im Fenster. Zusätzlich wird eine Benachrichtigung angezeigt.

- 1.Die Benachrichtigung zeigt eine Zusammenfassung der Meldung an. Tippen Sie auf **Anzeigen**, um eine Zusammenfassung der Nachricht zu sehen.
- 2.Tippen Sie auf **Herunterladen**, um die Inhalte der Nachricht herunterzuladen. Der Herunterladevorgang kann abhängig von der Verbindungsqualität einige Zeit dauern. Wenn Sie antworten oder eine andere App öffnen, wird der Herunterladevorgang gestoppt.

### **Wichtig**

**Für das Herunterladen von Nachrichteninhalten werden möglicherweise Gebühren berechnet. Dies ist besonders während des Roamings der Fall. Erkundigen Sie sich beim Netzbetreiber, sollten Sie Fragen dazu haben.**

- 3.Tippen Sie auf die Nachricht, um die Inhalte anzuzeigen.
- 4.Um die Nachricht zu beantworten, geben Sie **den Text in das Textfeld Text eingeben ein und tippen Sie auf Senden.** Einfache Textantworten werden als SMS gesendet. Wenn Sie eine Datei

anhängen möchten, tippen Sie auf . Es wird ein Menü mit Optionen angezeigt.

5.Nachdem Sie die Nachricht verfasst haben, tippen Sie auf die **Menü**-Taste und tippen Sie anschließend auf **Senden**.

## <span id="page-35-3"></span>**ONLINE GEHEN**

## <span id="page-35-1"></span><span id="page-35-0"></span>**Surfen im Internet**

Wenn Sie mit dem Smartphone das Internet besuchen möchten, benötigen Sie eine Verbindung zu einem Daten- oder Drahtlos-Netz.

## <span id="page-35-2"></span>**Verwendung des Browsers**

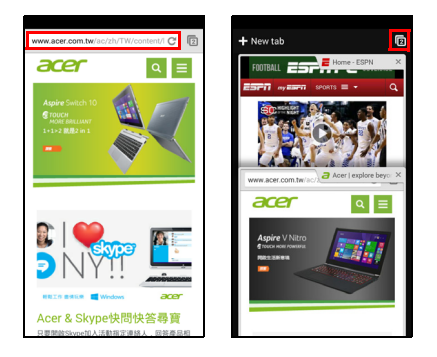

Um mit dem Browsen zu starten, öffnen Sie das *Apps-Menü* und tippen Sie auf das **Chrome** oder das **Browser** Symbol.

#### **Hinweis**

*Die Beispielbilder zeigen den Chrome Browser.*

Um eine neue Website zu öffnen, tippen Sie auf das Adressenfeld oben auf der Seite. Geben Sie die Adresse über die Tastatur ein und tippen Sie auf **Los**. Ziehen Sie Ihre Finger auf dem Display zusammen oder auseinander, um heraus- oder hineinzuzoomen.

Chrome ermöglicht Ihnen das gleichzeitige Öffnen mehrerer Seiten.

Tippen Sie auf **D** oben auf einer Webseite, um alle geöffneten Registerkarten anzuzeigen (tippen Sie erneut, um sie zu schließen). Tippen Sie auf eine Registerkarte in der Liste, um die entsprechende Seite zu öffnen. Wenn Sie eine neue Registerkarte öffnen möchten, tippen Sie auf **Neue Registerkarte**. Die Zahl im Symbol gibt die Anzahl der geöffneten Registerkarten an.
# **Einrichten von E-Mail**

Mit dem Smartphone können Sie auf Ihre E-Mail zugreifen. Die am weitesten verbreiteten ISPs (Internetdienstanbieter) können in zwei Schritten eingerichtet werden. Tippen Sie im *Apps-Menü* auf **E-Mail**, um mit der Einrichtung Ihres E-Mail-Kontos zu beginnen.

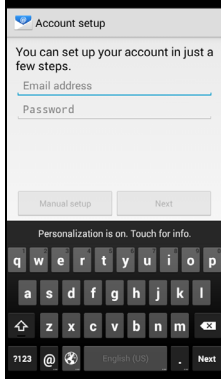

Geben Sie bei Bedarf, die E-Mail-Adresse ein und tippen Sie auf **Manuelle Einrichtung**, um die Parameter manuell einzugeben. Tippen Sie auf **Weiter**, um die Einrichtung abzuschließen.

# **Google Dienste**

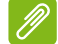

#### **Hinweis**

*Apps stehen möglicherweise nicht in allen Ländern und Regionen zur Verfügung.*

Sie müssen ein Google-Konto aktivieren, bevor Sie Google Dienste verwenden können. Wenn Sie Google Dienste zum ersten Mal besuchen, müssen Sie die Nutzungsbestimmungen lesen und akzeptieren.

# **Einrichtung Ihres Google-E-Mail-Kontos**

- 1.Stellen Sie auf dem Smartphone eine Daten- oder WLAN-Verbindung her.
- 2.Tippen Sie im *Apps-Menü* auf **Gmail**.

Wenn Sie Ihre Google Mail-Konto-Adresse und das Kennwort nicht beim ersten Starten des Telefons eingegeben haben, folgen Sie den Anweisungen auf dem Display.

#### *Schreiben einer E-Mail*

- 1.Stellen Sie auf dem Smartphone eine Daten- oder WLAN-Verbindung her.
- 2.Tippen Sie im *Apps-Menü* auf **Gmail**.
- 3. Tippen Sie auf  $\blacksquare$ .
- 4.Geben Sie die E-Mail-Adresse des Empfängers, den Betreff und die Nachricht ein.
- 5. Nachdem Sie die Nachricht geschrieben haben, tippen Sie auf ▶.

# **Sprachsuche**

Mit Hilfe von Sprachaktionen können Sie SMS senden, Anrufe absetzen, E-Mails senden, Wegbeschreibungen zu Orten abrufen, Orte automatisch anrufen, im Internet suchen und sogar sich selbst eine Sprachnotiz zusenden. Öffnen Sie die **Sprachsuche** über das *Apps-Menü* oder tippen Sie auf das *Mikrofon*-Symbol auf der *Startseite*.

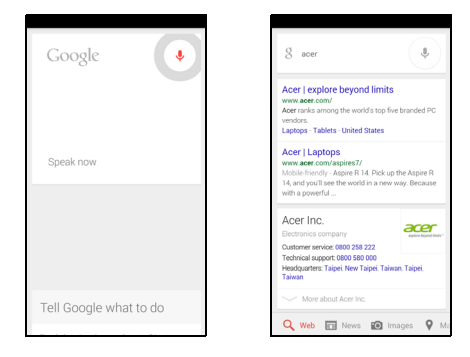

# **Play Store**

#### **Wichtig**

**Wenn Sie Verbindungsprobleme mit dem Play Store haben, [siehe FAQ](#page-80-0)  [und Problembehebung auf Seite 81.](#page-80-0)**

Tippen Sie im *Apps-Menü* auf **Play Store**, um Google Play zu öffnen. Sie können dort eine Vielzahl von zusätzlichen Programmen und Anwendungen finden, mit denen sich die Funktionen des Smartphone erweitern lassen.

Die Inhalte und das Design von Google Play unterscheiden sich von Region zu Region. In bestimmten Regionen können Sie z.B. auch Filme, Bücher, Zeitschriften und Musiktitel durchsuchen und kaufen. Updates können neue Kategorien hinzufügen oder die Navigationsweise auf Google Play jederzeit ändern.

Sie können den Store nach Kategorien durchsuchen oder einen Suchbegriff eingeben, um nach einer bestimmten Applikation zu suchen.

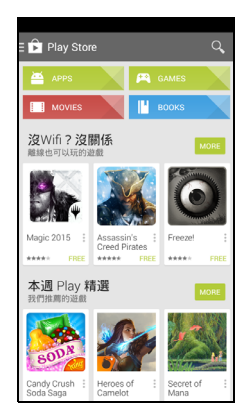

Nachdem Sie eine Applikation ausgewählt haben, tippen Sie auf die Taste **Installieren**, um die Applikation herunterzuladen und zu installieren. Sie erfahren, welche Dienste die App benötigt, damit diese einwandfrei funktioniert (z.B. Kontaktinformationen, Drahtlos-Zugriff, GPS). Wenn keiner dieser Dienste ungewöhnlich ist, tippen Sie auf **Akzeptieren & Herunterladen**, um mit der Installation fortzufahren.

Sie können den Download-Vorgang sowohl auf der Seite der App als auch im Benachrichtigungsbereich verfolgen.

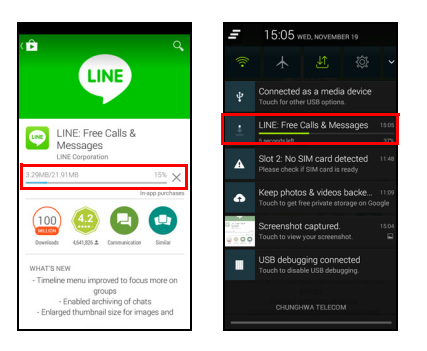

#### **Wichtig**

**Bestimmte Apps müssen Sie erst kaufen, bevor Sie diese herunterladen können. Sie benötigen dafür ein Google Wallet-Konto oder eine Kreditkartennummer, welche mit Ihrem Google-Konto verknüpft ist, damit Sie für die Apps bezahlen können.**

*Verwendung heruntergeladener Applikationen*

Nachdem Sie eine Applikation heruntergeladen und installiert haben, finden Sie diese unter Apps oder Widgets im *Apps-Menü*.

Für bestimmte Apps gibt es sowohl eine App als auch ein Widget oder sie bestehen lediglich aus einem solchen (und es gibt kein App-Symbol). **[Siehe Persönliche Einrichtung der Startseite auf](#page-18-0)  [Seite 19](#page-18-0)**.

#### *Deinstallieren heruntergeladener Applikationen*

Nachdem Sie eine App heruntergeladen und installiert haben, können Sie die App deinstallieren, indem Sie das *Apps-Menü* öffnen und auf **Einstellungen** > **Apps** tippen. Wählen Sie auf der Registerkarte Downloads die App aus, die Sie deinstallieren möchten, und tippen Sie auf **Deinstallieren**. Beim Löschen eines App-Symbols auf der *Startseite* wird lediglich die Verknüpfung gelöscht.

# **Google Hangouts**

Tippen Sie auf **Hangouts** im *Apps-Menü*, um Google Hangouts zu öffnen. Sie sehen dann eine Liste mit Kontakten, welche mit Google Hangouts Diensten verbunden sind. Tippen Sie auf einen Kontakt, um mit einem Chat zu beginnen. Nachdem Sie eine Verbindung hergestellt haben, können Sie mit einem Video-Chat beginnen.

### **Karten**

Erhalten Sie einfach zu folgende Wegbeschreibungen mit Hilfe von Google Maps, schauen Sie sich Verkehrsbedingungen in Echtzeit an und navigieren Sie mit Hilfe von gesprochenen, Turn-by-Turn-Wegbeschreibungen. Sehen Sie, wo sich Ihre Freunde befinden, und finden Sie Orte von Interesse und Geschäfte vor Ort.

#### **Hinweis**

*Karten enthalten nicht Informationen über alle Orte. Es stehen nicht alle Zoom-Stufen für alle Orte zur Verfügung.*

#### *Verwendung der Karte*

Tippen Sie auf das **Karten**-Symbol im *Apps-Menü*. Verschieben Sie die Karte, indem Sie mit Ihrem Finger über das Display streichen.

So zoomen Sie hinein oder heraus:

- 1.Doppeltippen Sie auf einen Ort auf der Karte, um in ihn hineinzuzoomen. Tippen Sie einmal, um herauszuzoomen oder
- 2.Berühren Sie einen Bereich mit zwei Fingern gleichzeitig und spreizen Sie diese, um hineinzuzoomen, oder führen Sie sie auseinander, um herauszuzoomen.

# **VERWENDUNG DER KAMERA**

Das Smartphone besitzt zwei Digitalkameras, eine auf der Vorderund eine auf der Rückseite. Dieser Abschnitt erläutert Ihnen, wie Sie mit dem Smartphone Fotos und Videos aufnehmen können.

Um die Kamera zu aktivieren, öffnen Sie das *Apps-Menü* und tippen Sie anschließend auf **Kamera**.

# **Kamera/Camcordersymbole und -anzeigen**

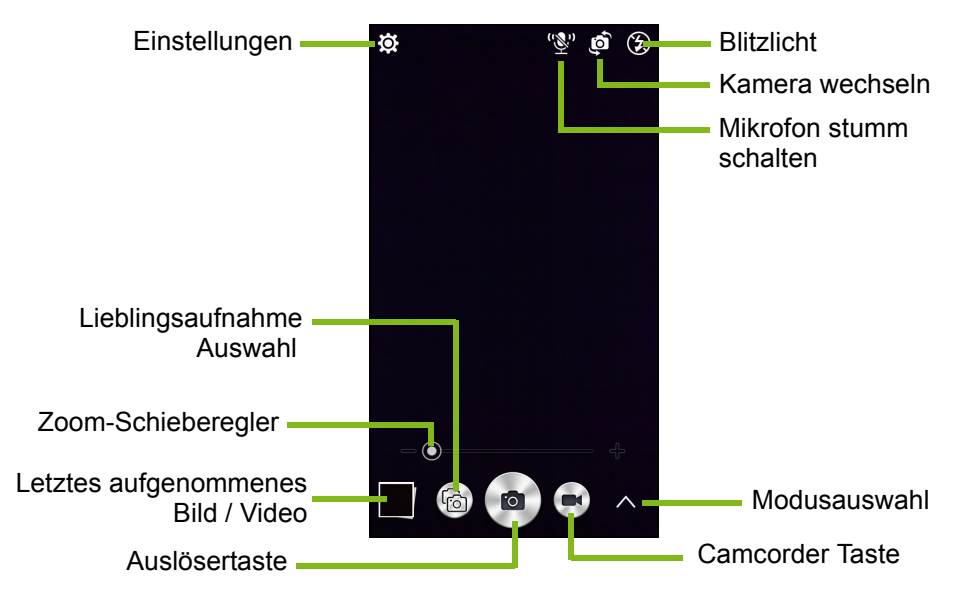

Das Kamerafenster bietet mehrere Steuerungen des angezeigten Bildes. Tippen Sie auf den Bereich des Bildes, den der Autofokus scharf stellen soll (nur für die Kamera auf der Rückseite verfügbar). Mit dem Zoom-Schieberegler hinein- oder herauszoomen.

Tippen Sie auf den **Auslöser** oder drücken Sie auf die **Lautstärke**-Taste, um ein Bild aufzunehmen. Tippen Sie auf die Miniaturansicht unten rechts, um die Galerie zu öffnen. Tippen Sie auf die Blitztaste, um zwischen den Einstellungen *Aus*, *Automatisch,* und *Ein* zu wählen. Tippen Sie auf die **Camcorder**-Taste und der Camcorder wird sofort zu filmen beginnen. Während des Filmens werden Sie nicht auf die Kamera/Camcorder Einstellungen zugreifen können. Sie können allerdings Fotos aufnehmen.

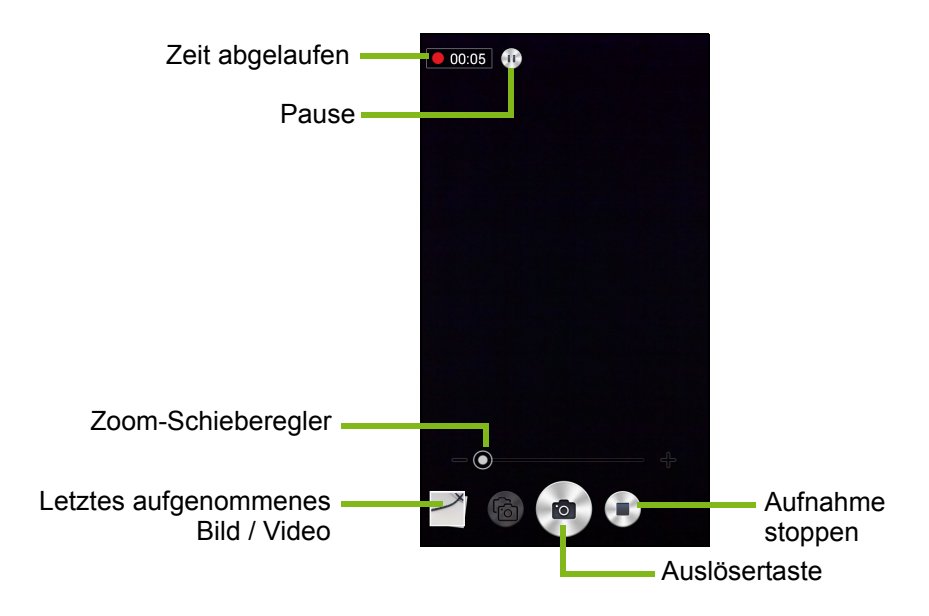

Tippen Sie auf die **Pause** Taste, um die Aufnahme vorübergehend zu stoppen und tippen Sie sie erneut, um die Aufnahme fortzusetzen. Tippen Sie auf die rote Taste **Aufnahme stoppen**, um das Filmen zu stoppen.

# **Modusauswahl**

Tippen Sie auf das *Modusauswahl* Symbol, um die Liste der Modi zu öffnen, aus denen Sie auswählen können. Tippen Sie auf die Symbole an der Oberseite, um verschiedene Elemente auszuwählen.

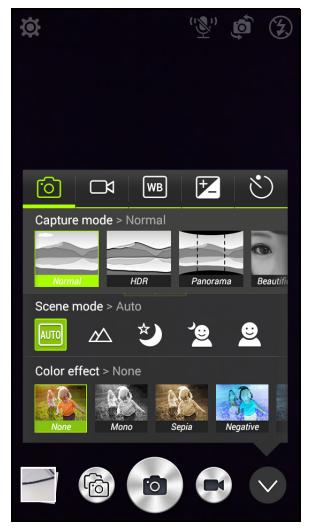

*Kamera*

**Aufnahmemodus**: Wählen Sie einen Aufnahmemodus aus.

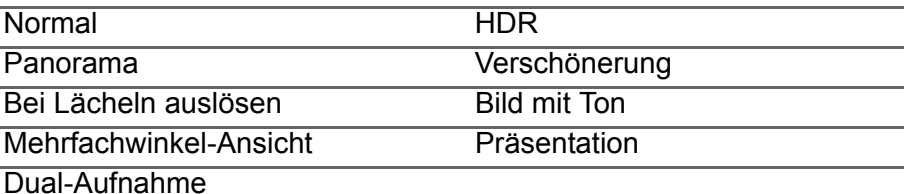

**Szenenmodus**: Passt die Fotoparameter auf eine bestimmte Umgebung an.

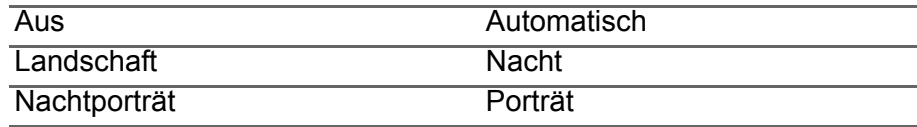

**Farbeffekt**: Wendet einen Farbeffekt auf dem Bild an.

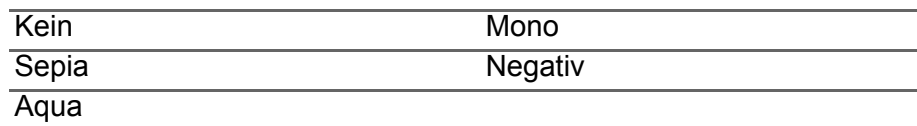

#### *Camcorder*

**Aufnahmemodus**: Wählen Sie *Normal* oder *Zeitraffer* aus.

#### *Weißabgleich*

Kompensiert für unterschiedliche Lichtverhältnisse.

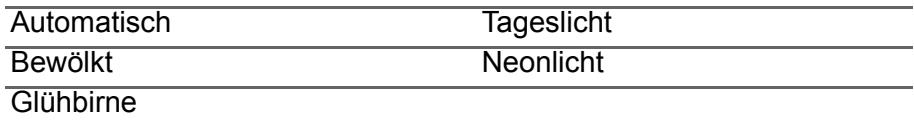

#### *Bildeigenschaften*

Stellen Sie hiermit Schärfe, Farbton, Sättigung, Helligkeit und Kontrast ein.

#### *Zeitnehmer*

Stellen Sie die Verzögerung ein, bis der Auslöser aktiviert wird.

# **Einstellungen**

Tippen Sie auf das *Einstellungen* Symbol, um das Einstellungsmenü zu öffnen. Scrollen Sie in der Liste nach oben oder unten, um weitere Einstellungen anzuzeigen.

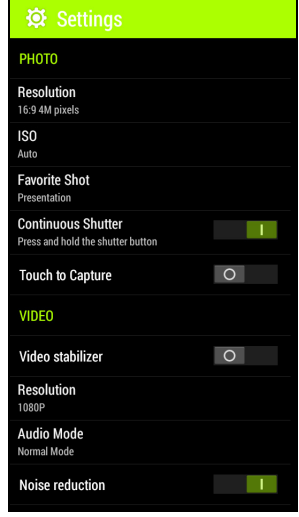

#### *Foto*

Sie können Folgendes einstellen:

- **Auflösung**: Stellen Sie die Bildauflösung ein.
- Stellen Sie hiermit den **ISO** Wert ein.
- Stellen Sie einen Modus als Ihre **Lieblingsaufnahme** ein.
- **Kontinuierliche Aufnahme**: Stellen Sie die maximale Anzahl von Fotos ein, die in einer kontinuierlichen Aufnahme gemacht werden.
- Schalten Sie **Für Aufnahme berühren** ein oder aus. Nimmt ein Foto sofort nach Tippen auf den Auslöser auf.

#### *Videos*

Sie können Folgendes einstellen:

- Hiermit schalten Sie **Videostabilisierung** ein und aus.
- Stellen Sie die **Auflösung** ein.
- Stellt den **Audiomodus** auf Normal oder Ton aus.
- Schalten Sie **Rauschreduzierung** ein oder aus.

#### *Andere*

#### **Hinweis**

*Einige der folgenden Einstellungen stehen für die Frontkamera nicht zur Verfügung.*

Sie können Folgendes einstellen:

- Schaltet **Standort** ein oder aus: Speichert GPS-Informationen in den Bildinformationen.
- **Sprachsteuerung**:
	- Nehmen Sie Fotos mit Sprachbefehlen auf:

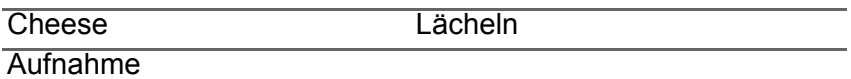

• Wechseln Sie mit Sprachbefehlen zwischen den Front- und Rückkameras:

Vordere Kamera Kamera an der Rückseite

• Wechseln Sie mit Sprachbefehlen zwischen den Aufnahmemodi für die Rückkamera:

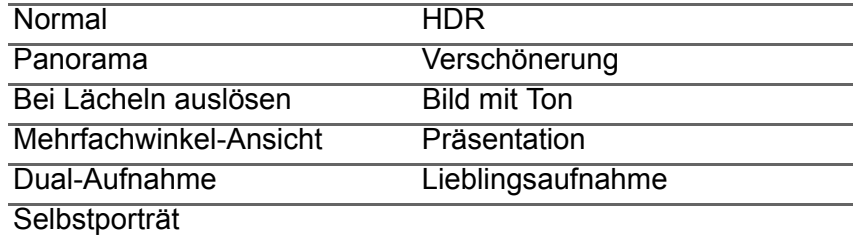

• Wechseln Sie mit Sprachbefehlen zwischen den Aufnahmemodi für die Frontkamera:

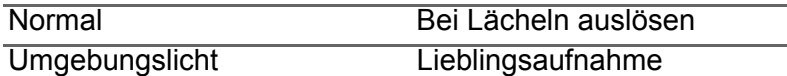

• Zeigen Bild in Bild mit dem Sprachbefehl: *Dual-Aufnahme*.

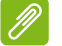

#### **Hinweis**

*Nicht alle Sprachen werden unterstützt. Wir arbeiten daran, weitere Sprachen hinzuzufügen.*

- **Gitter**: Schalten Sie das Gestaltungsgitter ein oder aus.
- **Speicher**: Wählen Sie entweder *Interner Speicher* oder *SD-Karte*.
- **Standard wiederherstellen**.

# **Aufnahme eines Fotos**

- 1.Stellen Sie sicher, dass Sie die oben beschriebenen Einstellungen angepasst haben.
- 2.Wählen Sie das Motiv, und halten Sie das Smartphone ruhig.
- 3.Vergrößern oder verkleinern Sie das Bild nach Bedarf.
- 4.Tippen Sie auf den **Auslöser**, um ein Bild aufzunehmen.

# **Aufnahme eines Panoramafotos**

Mit dem Panoramamodus können Sie eine Reihe von neun Fotos aufnehmen und diese dann mit der Kamera-App zu einem Panoramabild zusammenheften.

- 1.Wählen Sie für ein Panoramafoto den Panoramamodus aus.
- 2.Beginnen Sie mit der Aufnahme eines Fotos an einem Ende der Panoramaszene (ganz links, rechts, oben oder unten).
- 3.Drücken Sie die Kamerataste, um das erste Bild aufzunehmen; drehen Sie die Kamera anschließend langsam weiter bis zum anderen Ende des Bildes.
	- Zwei Linien werden im Display angezeigt: Eine blinkende weiße Linie und eine feste blaue Linie. Wenn Sie die Kamera verschieben, richten Sie die blaue Linie an der unbewegten weißen Linie aus.

### **Hinweis**

*Wenn Sie für Ihr Panoramafoto weniger als neun Bilder benötigen, tippen Sie auf das Häkchen-Symbol, um den Auswahlvorgang zu beenden und die aufgenommenen Bilder zu verarbeiten.*

*Für Panoramabilder eignen sich am besten Außenszenen ohne sich bewegende Elemente. Objekte in geringer Entfernung zur Kamera oder große gerade Kanten können den Erkennungsvorgang beeinflussen.*

Die Kamera-App verarbeitet die Bilder und speichert ein einzelnes Panoramabild in der Galerie des Smartphones.

# **Aufnahme eines Videos**

- 1.Richten Sie das Bild ein, halten Sie das Smartphone still und zoomen Sie nach Bedarf hinein oder heraus.
- 2.Tippen Sie auf die **Camcorder** Taste, um mit der Aufnahme des Videos zu beginnen. Das Symbol wird rot, um anzuzeigen, dass die Aufnahme durchgeführt wird. Tippen Sie erneut auf das Symbol, um die Aufnahme zu beenden.

# **Unterstützte Formate**

**Hinweis**

*Um mehr über unterstützte Bild-, Video- und Audioformate zu erfahren, siehe*  **[siehe Multimedia auf Seite 91](#page-90-0)***.*

# **Anzeige von Fotos und Videos**

Nachdem Sie ein Foto oder Video aufgenommen haben, wird es automatisch gespeichert. Nachdem Sie ein Foto oder Video aufgenommen haben, können Sie es in der Galerie anschauen, indem Sie auf die Miniaturansicht in der Ecke des Displays tippen. Stattdessen können Sie auch das *Apps-Menü* öffnen und auf **Galerie** tippen. Von der Galerie aus können Sie Dateien direkt mit unterschiedlichen Diensten anderen zusenden. Die Dienste unterscheiden sich je nach Dateityp.

Sie können einzelne Fotos auch bearbeiten, indem Sie auf das Bleistift-Symbol unten links tippen.

# **Geotagging**

Mit der Georeferenzierung können Sie den Ort, an dem ein Foto oder Video aufgenommen wurde, direkt im Foto oder Video speichern.

Damit der Geotag angezeigt wird, müssen Sie vor der Aufnahme von Bildern **GPS-Standortinfo** aktivieren.

# **NUTZUNG IHRES SMARTPHONES MIT ACEREXTEND**

# **PC Systemanforderungen**

- PC oder Notebook mit installiertem Windows 8 / 8.1
- USB 2.0 / 3.0 Anschluss
- Arbeitsspeicher: 1 GB oder mehr
- Grafik mit Microsoft DirectX Unterstützung

# **Smartphone Systemanforderungen**

- Android Gerät mit Android 4.2 oder höher
- Micro USB Anschluss
- Drahtlosnetzwerk
- Arbeitsspeicher: 512 MB oder mehr

# **Installation der PC Software**

Um AcerEXTEND verwenden zu können, müssen Sie zuerst die Software auf Ihrem Computer installieren. Verbinden Sie Ihr Smartphone mit einem USB-Kabel mit Ihrem Computer. Das Installationsprogramm der PC Software kann direkt aus dem internen Speicher des Smartphones oder von der SD-Karte entpackt werden. Nach der erfolgreichen Installation der Software und dem Befolgen der Einrichtungsanweisungen auf dem Bildschirm wird das Display Ihres Smartphones auf Ihrem Computer angezeigt. Sie können das Smartphone über ein USB-Kabel oder eine Drahtlosverbindung von Ihrem Computer aus bedienen.

- 1.Verbinden Sie Ihr Acer Smartphone mit einem USB-Kabel mit Ihrem Computer.
- 2.Folgen Sie nach der erfolgreichen Herstellung einer Verbindung (der Installationsvorgang kann sich je nach Smartphone Modell unterscheiden) den Anweisungen, um die Einrichtung fortzusetzen.
- 3.Tippen Sie auf Ihrem Smartphone auf **AcerEXTEND** und folgen Sie den Anweisungen auf dem Bildschirm, um mit der Einrichtung fortzufahren.
- 4.Unter **Einstellungen** > **Entwickleroptionen**, muss *USB Debugging* aktiviert sein. Tippen Sie auf das leere Kästchen und auf **OK**, um USB Debugging zu erlauben.

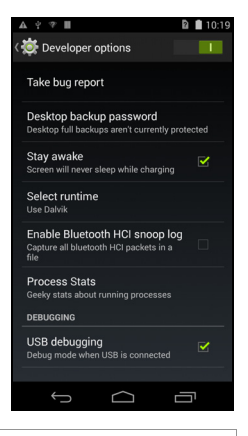

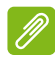

#### **Hinweis**

*Um* Entwickleroptionen *zu aktivieren, gehen Sie zu Einstellungen > Telefon-Info und tippen Sie auf Build-Nummer, bis "Sie sind jetzt ein Entwickler" auf dem Display unten angezeigt wird.*

5.Öffnen Sie das MTP Laufwerk des Smartphones (interner Telefonspeicher oder SD-Karte) unter Computer und suchen Sie nach *AcerEXTENDInstaller.exe*. Klicken Sie doppelt, um die Installation zu starten.

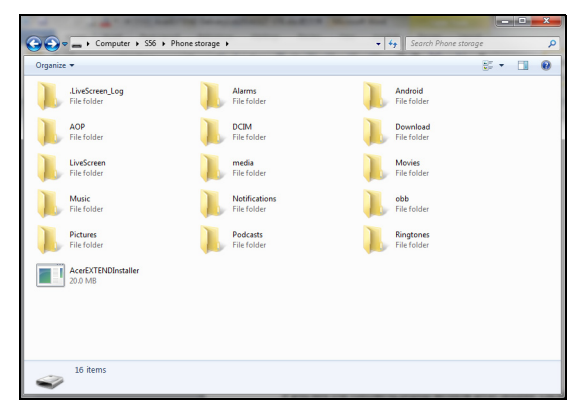

Wenn das Windows Sicherheit Popup-Fenster nach einem Doppelklick auf das Installationsprogramm angezeigt wird, klicken Sie auf **Weitere Informationen** und klicken Sie auf **Trotzdem ausführen**.

#### **Hinweis**

*Einige Antiviren-Programme könnten die Ausführung des Installationsprogramms auf Ihrem Computer verhindern. Sie können das Installationsprogramm aus dem internen Speicher des Smartphones auf den Desktop Ihres Computers kopieren und es von dort ausführen.*

Die AcerEXTEND Software wird entpackt und auf Ihrem Computer installiert. Folgen Sie zur Durchführung der Installation den Anweisungen auf dem Bildschirm. Wenn die Installation beendet ist, wird AcerEXTEND Ihr Smartphone automatisch erkennen und eine Verbindung herstellen. Siehe folgende Abbildung.

- 6.Es wird möglicherweise gefragt, ob Sie *USB Debugging erlauben?* möchten Tippen Sie auf **OK**.
- 7.Die Schaltfläche in der Mitte des Smartphone Displays zeigt den aktuellen Status von AcerEXTEND an. Tippen Sie auf die Schaltfläche, um AcerEXTEND ein- oder auszuschalten.
- 8.Nach der Herstellung der Verbindung wird das Display des Smartphones auf dem Desktop Ihres Computers angezeigt. Eine AcerEXTEND Drahtlosverbindung Anleitung wird ebenfalls angezeigt.

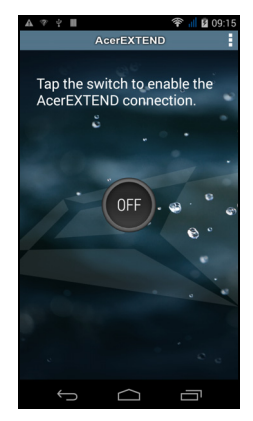

# **AcerEXTEND Werkzeugleiste**

Wenn das Display Ihres Smartphones auf dem Desktop Ihres Computers angezeigt wird, können Sie auf || klicken, um die Werkzeugleiste einzublenden. Von hier aus können Sie sämtliche Funktionen Ihres Smartphones steuern. Klicken Sie erneut, um die Werkzeugleiste auszublenden.

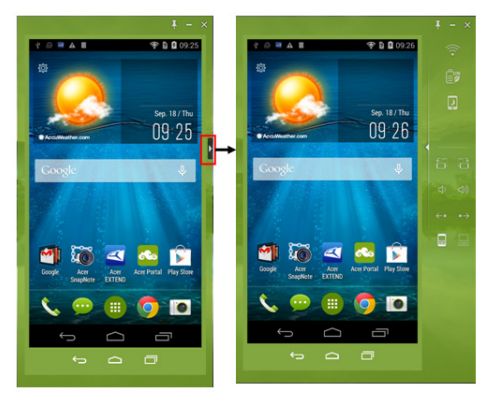

Die Funktionen der Werkzeugleiste sind wie folgt:

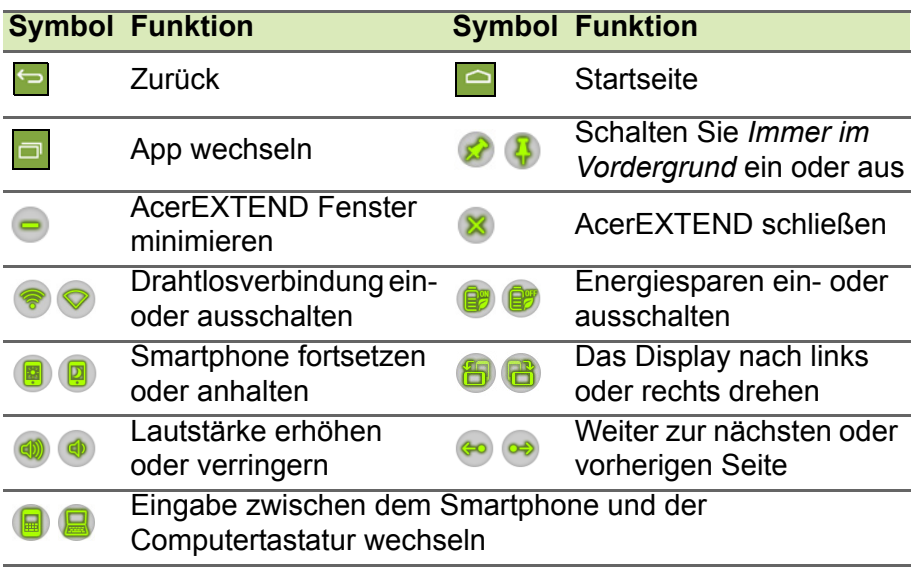

# **AcerEXTEND Drahtlosverbindung**

#### **Hinweis**

*Ihr Acer Smartphone und Computer müssen beide mit demselben Drahtlosnetzwerk verbunden sein, bevor Sie eine AcerEXTEND Drahtlosverbindung herstellen können.*

Es gibt vier Möglichkeiten, eine Drahtlosverbindung zwischen Ihrem Smartphone und Computer herzustellen:

1.Klicken Sie mit der rechten Maustaste auf das *AcerEXTEND* Symbol in der Symbolleiste Ihres Computers und wählen Sie **AcerEXTEND (Drahtlos)**.

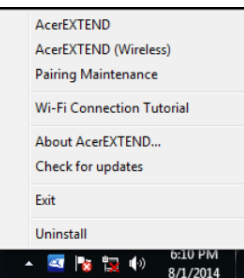

2.Klicken Sie doppelt auf die **AcerEXTEND** Verknüpfung auf Ihrem Desktop oder auf das *AcerEXTEND* Symbol in der Symbolleiste.

Sie werden daran erinnert, das Smartphone über einen USB-Anschluss zu verbinden.

Ein AcerEXTEND Fenster wird verbundene Smartphones anzeigen. Wählen Sie Ihr Smartphone aus und klicken Sie es an, um die Drahtlosverbindung herzustellen.

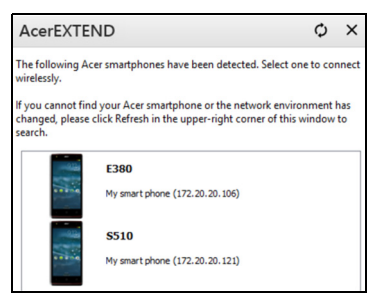

3.Sie können auch zu einer Drahtlosverbindung wechseln, wenn Sie Ihr Smartphone erfolgreich mit einem USB-Kabel angeschlossen haben. Wenn eine Drahtlosverbindung zwischen Ihrem Computer und Smartphone verfügbar ist, wird das Drahtlossymbol oben in der

eingeblendeten Werkzeugleiste <sup>e</sup> werden. Klicken Sie auf die Schaltfläche, um die Verbindung von USB-Kabel auf Drahtlos zu ändern.

4.Sie können auch Sound Trigger verwenden. *Sound Trigger* muss zuerst auf Ihrem Smartphone aktiviert werden. Tippen Sie auf das Einrichtungsmenü oben rechts im AcerEXTEND Fenster auf Ihrem Smartphone. Tippen Sie den Schalter **AN** für *Sound Trigger aktivieren*. Wenn Sie Ihr Smartphone in der Nähe des Computers befindet, wird eine Drahtlosverbindung automatisch das Smartphone mit dem Computer synchronisieren.

#### **Hinweis**

*Um das Smartphone über ein Drahtlosnetzwerk mit Ihre, Computer zu verbinden, müssen Sie zuerst Ihr Smartphone über ein USB-Kabel mit Ihrem Computer verbinden.*

Sie können *Sound Trigger* für jedes verbundene Telefon löschen oder ein/ausschalten, indem Sie auf den roten Papierkorb tippen oder das Kästchen neben jedem verbundenen Smartphone aktivieren und deaktivieren. Standardmäßig heißen sämtliche verbundenen Smartphones *Mein Smartphone*. Sie können den Standardnamen für Ihr verbundenes Smartphone ändern, indem Sie auf **Mein Smartphone** klicken und das verbundene Smartphone umbenennen.

Es gibt zwei Optionen im Fenster *Einstellungen*, die zur Steuerung der Sound Trigger Erkennung verwendet werden können. Um die Einstellungen anzuzeigen, klicken Sie in *Pairing Verwaltung* auf die Schaltfläche unten links.

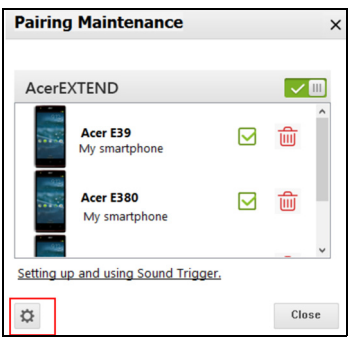

Aktivieren Sie die erste Option *Automatisch erweitern, wenn das Smartphone näher an diesen Computer gebracht wird.* (standardmäßig aktiviert) und AcerEXTEND wird automatisch gestartet, wenn sich das Smartphone in der Nähe des Computers befindet. Aktivieren Sie *Automatisch trennen, wenn das Smartphone weiter von diesem Computer entfernt wird.* (standardmäßig deaktiviert) und AcerEXTEND wird automatisch getrennt, wenn das Smartphone über einen bestimmten Zeitraum vom Computer entfernt wurde.

# **AcerEXTEND Funktionen**

1.Bidirektionale Steuerung: Nach der Herstellung einer AcerEXTEND Verbindung wird das Display Ihres Smartphones auf dem Computer angezeigt. Sie können das Smartphone über die Maus Ihres Computers anzeigen und steuern oder direkt auf Ihren Computerbildschirm tippen, wenn Ihr Computer mit einem Touchscreen ausgestattet ist. Sie können auch Dateien zwischen Ihrem Computer und Smartphone teilen. Die Anzeige auf Ihrem Smartphone wird dynamisch auf Ihrem Computer gespiegelt. AcerEXTEND wird die Anzeige auf dem Computer automatisch drehen, wenn es erkennt, dass die Ausrichtung des Smartphones geändert wurde.

- 2.Drahtloswiedergabe: AcerEXTEND unterstützt die Benutzersteuerung des Acer Smartphones von Ihrem Computer über eine Drahtlosverbindung und kann automatisch gestartet werden, wenn Sound Trigger aktiviert ist. Ihr Smartphone und Computer müssen beide mit demselben drahtlosen Zugriffspunkt verbunden sein. Die Bedienung Ihres Smartphones über eine Drahtlosverbindung könnte bequemer als der Anschluss über ein USB-Kabel sein.
- 3.Direkte Texteingabe: Sie können ganz einfach Text über die Tastatur Ihres Computers auf dem Smartphone eingeben. Über die eingeblendete AcerEXTEND Werkzeugleiste können Sie ganz einfach zwischen der Bildschirmtastatur des Smartphones und der Tastatur des Computers umschalten.
- 4.Kopieren und Einfügen: Mit der Zwischenablage teilen Funktion können Sie die Inhalte der Zwischenablage zwischen Ihrem Computer und Smartphone bearbeiten und kopieren.
	- Öffnen Sie die Quelldatei, wählen Sie den Text aus und klicken Sie mit der rechten Maustaste zur Auswahl von **Kopieren** aus dem Kontextmenü.
	- Ziehen Sie den Cursor in das Smartphone Fenster auf dem Computer und öffnen Sie die Ziel-Bearbeitungsdatei.
	- Ziehen Sie den Cursor an die Position, an der Sie den Text einfügen möchten, klicken und halten Sie mit der linken Maustaste und klicken Sie auf **Einfügen**.

### **Hinweis**

*Sie können auch auf die folgende Weise Text von Ihrem Smartphone auf Ihren Computer kopieren und einfügen.*

*Sie können auch die Tastenkürzel auf der Tastatur Ihres Computers verwenden, um den Editor auf Ihrem Smartphone zu steuern: <Strg>+<A> (Alle auswählen); <Strg>+<C> (Kopieren); und <Strg>+<V> (Einfügen). Diese Funktion hängt von den Fähigkeiten des Smartphone Editors ab und wird möglicherweise nicht funktionieren.*

5.Ziehen und Ablegen: Sie können die Datei ziehen und ablegen, indem Sie die Datei auf Ihrem Computer auswählen und mit der Maus in das Smartphone Fenster auf Ihrem Desktop ziehen, um die Datei auf Ihr Smartphone zu übertragen.

- 6.Zum Öffnen teilen: Übertragen Sie Dateien wie z.B. Fotos und Video von Ihrem Smartphone auf Ihren Computer, indem Sie direkt Ihr Smartphone oder das Smartphone Fenster auf Ihrem Computer Bildschirm verwenden. Öffnen Sie die Datei und klicken Sie auf das *AcerEXTEND* Symbol, um die Datei zu übertragen. Die geteilte Datei wird in den angegebenen Pfad auf Ihrem Computer gespeichert. Nach dem Herunterladen der Datei wird das AcerEXTEND Fenster bestätigen, dass die geteilte Datei heruntergeladen wurde.
	- Teilen Sie ein Bild direkt auf der Aufnahme, indem Sie auf das *Teilen* Symbol und anschließend auf das *AcerEXTEND* Symbol tippen. Die Datei wird in den angegebenen Pfad auf Ihrem Computer heruntergeladen.
	- Senden Sie eine Webseite oder einen YouTube Link von Ihrem Smartphone an Ihren Computer. Tippen Sie auf das *Einstellungen* Symbol oben rechts und tippen Sie auf **Seite teilen**. Tippen Sie bei **Teilen über** auf **AcerEXTEND** und die Webseite wird auf Ihrem Computer geöffnet.
	- Tippen Sie auf das *Teilen* Symbol, wenn Sie ein YouTube Video teilen. Tippen Sie bei **Dieses Video teilen über** auf **AcerEXTEND** und das YouTube Video wird auf Ihrem Computer geöffnet.

# **AcerEXTEND FAQ**

#### *Warum kann ich nicht die Bildschirmtastatur meines Smartphones verwenden, um Text mit AcerEXTEND einzugeben?*

AcerEXTEND könnte abgestürzt oder nicht richtig beendet worden sein, und die AcerEXTEND Software Tastatur daher als Standard Tastatureingabemethode bestehen bleiben. Folgen Sie den unten stehenden Schritten, um die Bildschirmtastatur Ihres Smartphones wiederherzustellen:

- 1.Öffnen Sie **Einstellungen** im *Applikationen*-Menü.
- 2.Wählen Sie **Sprache & Eingabe**.
- 3.Wählen Sie Ihre Eingabemethode, indem Sie auf **Standard** tippen.

#### *Warum kann ich mich nicht drahtlos mit AcerEXTEND verbinden?*

- Ihr Smartphone und Computer müssen beide mit demselben Drahtlosnetzwerk verbunden sein.
- Wenn das Smartphone nicht in der AcerEXTEND (drahtlos) Liste angezeigt wird, klicken Sie auf Aktualisieren Schaltfläche oben rechts, um sie zu aktualisieren.
- Versuchen Sie, das Smartphone zuerst über ein USB Kabel zu verbinden und anschließend zu einer Drahtlosverbindung zu wechseln, indem Sie auf die Drahtlos Schaltfläche in der eingeblendeten Werkzeugleiste klicken.
- Sie müssen AcerEXTEND möglicherweise zuerst auf Ihrem Smartphone deaktivieren und anschließend wieder aktivieren. Wenn Sie AcerEXTEND nicht deaktivieren können, versuchen Sie das Smartphone zuerst neu zu starten, bevor Sie AcerEXTEND deaktivieren.
- Wenn Sie die obigen Anweisungen befolgt haben und noch immer eine leere Drahtlos Schaltfläche in der eingeblendeten Werkzeugleiste nach der Herstellung einer Verbindung über ein USB Kabel sehen, überprüfen Sie, ob die auf Ihrem Computer installierte Antiviren-Software Ihre Drahtlosverbindung blockiert hat. Deaktivieren Sie die Antiviren-Software und versuchen Sie es erneut.

#### *Warum friert mein AcerEXTEND Fenster nach der Verbindung mit einem Drahtlosnetzwerk ein?*

- Das Problem könnte durch ein schlechtes Drahtlossignal verursacht werden oder es gibt starke Störungen in diesem Bereich. In dieser Situation wird ein USB Kabel eine stabilere AcerEXTEND Verbindung gewährleisten.
- Eine andere Alternative ist die Aktivierung des mobilen Hotspot auf Ihrem Smartphone und die Synchronisierung des Computers über diesen Hotspot.

#### *Warum wird das AcerEXTEND AN/AUS Warnfenster ständig angezeigt?*

Das Problem tritt möglicherweise deswegen auf, da der Treiber für die USB Debugging Schnittstelle des Smartphones nicht richtig installiert wurde. Bitte schließen Sie das USB Kabel an einen USB 2.0 Port auf Ihrem Computer an und starten Sie AcerEXTEND anschließend neu.

*Wie kann ich die* AcerEXTEND - Acer Smartphone nicht gefunden *Warnung verwerfen?*

- Entsperren Sie das Smartphone. Wenn ein Fenster mit der Meldung *Von diesem Computer immer erlauben* angezeigt wird, stellen Sie sicher, dass es aktiviert ist und tippen Sie auf **OK**.
- Wenn das Warnfenster nicht angezeigt wird, versuchen Sie, das USB-Kabel abzutrennen und wieder anzuschließen, um zu sehen, ob das Warnfenster angezeigt wird.
- Stellen Sie sicher, dass Datum und Uhrzeit des Computers korrekt sind. Wenn Sie nicht korrekt ist, stellen Sie sie ein und starten Sie AcerEXTEND neu.
- Überprüfen Sie, ob auf dem Computer Smartphone-Hilfsanwendungen von Drittanbietern installiert sind. Schalten Sie sämtliche Smartphone-Hilfsanwendungen von Drittanbietern aus und starten Sie AcerEXTEND aus.

#### *Ich kann das Smartphone nicht mit der Maus des Computers steuern, wie behebe ich das?*

- Stellen Sie sicher, dass Sie die aktuellste Version von AcerEXTEND auf dem Smartphone und Computer installiert haben.
- Versuchen Sie, das Smartphone neu zu starten.

#### *Wie kann ich Dateien von meinem Smartphone auf meinen Computer kopieren?*

Android unterstützt nicht das Ziehen und Ablegen von Dateien. Wenn Sie eine Datei von Ihrem Smartphone auf Ihren Computer kopieren möchten, wählen Sie die Datei bitte mit einer App aus, z.B. einem Datei-Manager, und verwenden Sie die *Teilen* Funktion, um die Datei über AcerEXTEND mit Ihrem Computer zu teilen.

#### *Ich kann keine Datei oder Weblink von meinem Smartphone teilen, wie behebe ich das?*

Android hat den AcerEXTEND aufgrund von zu wenig Ressourcen möglicherweise beendet. Starten Sie die AcerEXTEND Verbindung erneut.

#### *Wie kann ich die Qualität der AcerEXTEND Drahtlosverbindungen verbessern?*

Wenn Anzeigeverzögerungen oder Einfrieren häufiger auftreten, wenn Sie AcerEXTEND über eine Drahtlosverbindung verwenden, bedeutet dies, dass der von Ihrem Smartphone genutzte WLAN-Kanal durch andere Geräte gestört wird oder das WLAN-Signal schwach ist. Sie können versuchen, den *Hotspot* des Smartphones zu verwenden und den Computer mit dem *Hotspot* des Smartphones zu verbinden.

# **ERWEITERTE EINSTELLUNGEN**

# <span id="page-61-0"></span>**Aktivierung des Flugmodus auf dem Smartphone**

Sie können den Flugmodus aktivieren, um die Telefon-, WLAN- und Bluetooth-Funktionen abzuschalten. Die anderen Funktionen des Smartphones können Sie dann auch an Bord von Flugzeugen benutzen. Fragen Sie bei der Fluggesellschaft nach, ob dies an Bord zulässig ist.

Schalten Sie das Smartphone beim Start und bei der Landung ab, da ansonsten die empfindlichen elektronischen Systeme des Flugzeugs gestört werden können.

# **Ein- und Ausschalten des Flugmodus**

- 1.Öffnen Sie den Bereich **Benachrichtigungen** und tippen Sie auf das Gittersymbol oben rechts.
- 2.Tippen Sie auf Flugmodus.

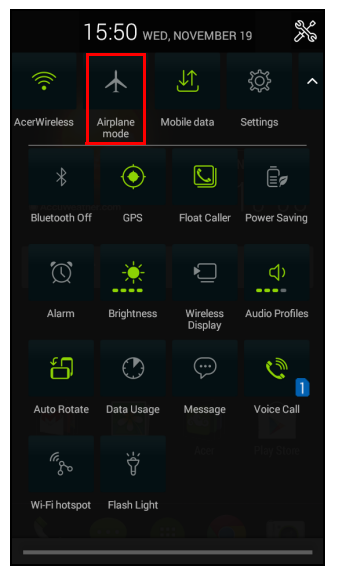

-ODER-

- 1.Drücken und halten Sie die Ein/Aus-Taste gedrückt, bis das Menü mit den Telefonoptionen angezeigt wird.
- 2.Tippen Sie auf **Flugmodus**, um diesen auf *EIN* oder *AUS* zu stellen.

#### **Hinweis**

*Wenn der Flugmodus aktiviert ist, wird das Symbol*  $\rightarrow$  *im Benachrichtigungsbereich angezeigt.*

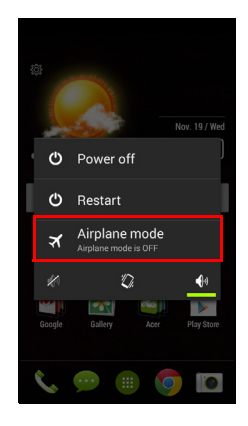

# **Neustarten des Telefons**

Sie können das Telefon neu starten, wenn Apps nicht mehr funktionieren.

- 1.Drücken und halten Sie die Ein/Aus-Taste gedrückt, bis das Menü mit den Telefonoptionen angezeigt wird.
- 2.Tippen Sie auf **Neustart**.

# **Einstellungen anpassen**

# **Aktivieren und Deaktivieren von Verbindungen**

Öffnen Sie das *Apps-Menü* und tippen Sie auf **Einstellungen**, um die Verbindungseinstellungen zu verwalten.

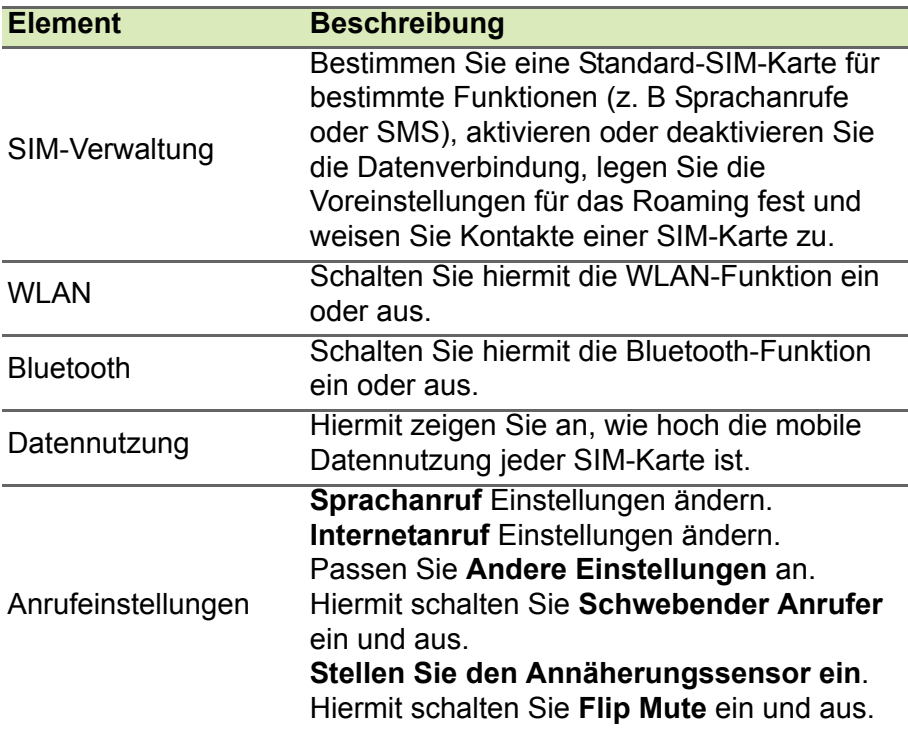

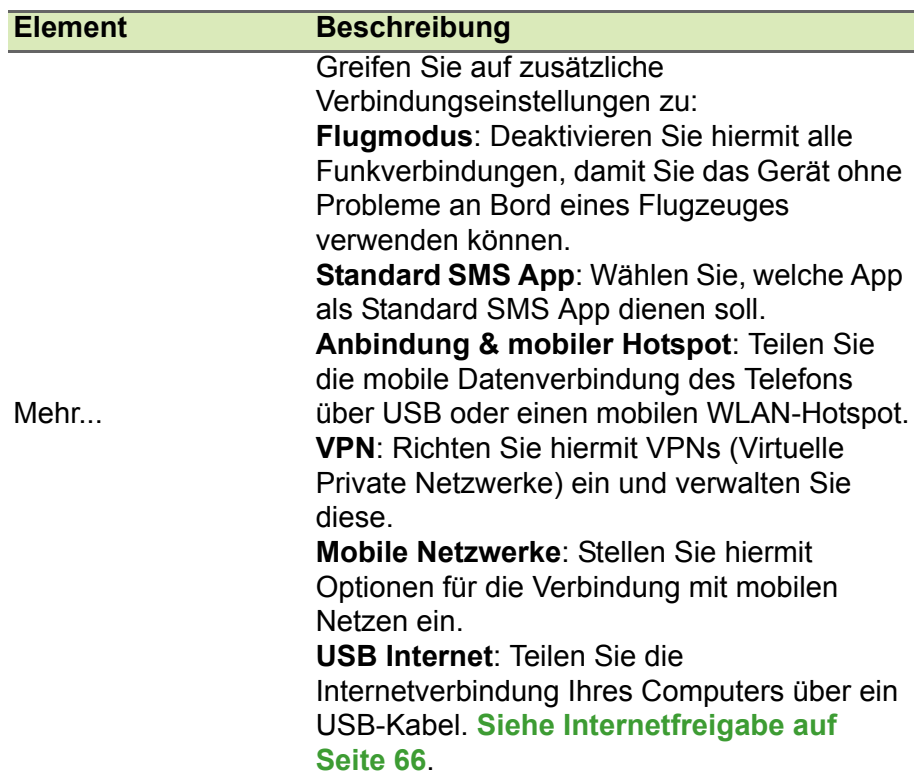

Wenn der Flugmodus auf dem Telefon aktiviert ist, steht die Option zum Ein- und Ausschalten der Bluetooth-Funktion nicht zur Verfügung. Unter **[Aktivierung des Flugmodus auf dem](#page-61-0)  [Smartphone auf Seite 62](#page-61-0)** finden Sie Anweisungen zum Ein- und Ausschalten des Flugmodus.

#### *Anpassen der Bluetooth-Einstellungen*

Sie können mit Bluetooth Informationen zwischen dem Smartphone und anderen mobilen Geräten austauschen.

#### *Bluetooth-Verbindungen*

Öffnen Sie für alle Bluetooth-Einstellungen das *Apps-Menü* und tippen Sie auf **Einstellungen** > **Bluetooth**. Sie können hier Bluetooth einoder ausschalten und einen Gerätenamen und die Erkennbarkeit festlegen. Tippen Sie auf **NACH GERÄTEN SUCHEN**, um nach verfügbaren Geräten zu suchen.

Um eine Verbindung zu einem Gerät herzustellen, tippen Sie auf das Gerät in der Liste der vorhandenen Geräte. Sie werden möglicherweise aufgefordert, auf beiden Geräten eine PIN einzugeben, um die Verbindung herzustellen.

Öffnen Sie zum einfachen Aktivieren oder Deaktivieren von Bluetooth den **Benachrichtigungsbereich** und tippen Sie auf die **Bluetooth**-Schaltfläche.

#### <span id="page-65-0"></span>*Internetfreigabe*

#### *Anbindung über USB*

Wenn Sie Ihre mobile Internetverbindung für einen anderen Computer nutzen möchten, können Sie das Telefon mit dem gelieferten USB-Kabel an den Computer anschließen.

- 1.Schließen Sie das USB-Synchronisierungskabel an den Micro-USB-Anschluss des Smartphones an.
- 2.Stecken Sie den USB-Client-Stecker in einen verfügbaren USB-Anschluss am Computer.
- 3.Tippen Sie auf **Einstellungen** > **Mehr…** > **USB Internet**.

#### *WLAN-Hotspot*

Sie können aus dem Smartphone einen mobilen WLAN-Hotspot machen, um die mobile Internetverbindung mit bis zu 8 Clients zu teilen.

- 1.Tippen Sie auf **Einstellungen** > **Mehr...** > **Anbindung & mobiler Hotspot**. Schalten Sie *WLAN-Hotspot* **EIN**. Tippen Sie auf **WLAN-Hotspot** > **WLAN-Hotspot einrichten**.
- 2.Stellen Sie die Netzwerk-SSID ein und passen Sie die Sicherheitsstufe zwischen Keine und WPA2 PSK an. Tippen Sie zur Beendigung auf **Speichern**.

#### **Hinweis**

*Wenn Sie das Smartphone als einen WLAN-Hotspot verwenden, können Sie keine Telefon-Apps nutzen, um über die WLAN-Verbindung auf das Internet zuzugreifen.*

# **Telefonnetzeinstellungen**

Tippen Sie im *Apps-Menü* auf **Einstellungen** > **Mehr...** > **Mobile Netzwerke**, um die Netzwerkeinstellungen anzupassen. Sie können die Datenverbindung während des Roamings ein- oder ausschalten, einen bevorzugten Netzmodus auswählen, einen Netzbetreiber bestimmen und Zugriffspunktnamen festlegen.

#### *Auswahl eines Netzes*

Wenn Sie eine neue SIM-Karte einsetzen, werden der Netzbetreiber und die Netzeinstellungen automatisch erkannt. Sie können ein Netz aber auch manuell auswählen. Dies ist z. B. während des Roamingbetriebs sinnvoll.

#### **Hinweis**

*Wenn Sie auf Reisen sind, können Sie ein Netz manuell auswählen, um die Gebühren für das Roaming zu reduzieren. Erkundigen Sie sich bei Ihrem Heimnetzbetreiber über die preisgünstigsten Tarife an Ihrem Zielort.*

- 1.Öffnen Sie das *Apps-Menü* und tippen Sie auf **Einstellungen** > **Mehr...** > **Mobile Netze** > **Netzbetreiber** > **Manuell auswählen**.
- 2.Das Telefon sucht dann nach verfügbaren Netzen.
- 3.Wählen Sie in der angezeigten Liste das gewünschte Netz aus. Das Telefon versucht dann die Registrierung im ausgewählten Netz.
- 4.Tippen Sie auf **Automatisch auswählen**, um unter den verfügbaren Netzen das mit dem stärksten Signal auszuwählen. Dies kann aber u. U. dazu führen, dass das Telefon von Netz zu Netz wechselt, wenn Sie sich an einen anderen Ort begeben.

#### **Hinweis**

*Wenden Sie sich an den Dienstanbieter, wenn Sie Schwierigkeiten haben, die Nummern für Mailbox und SMS-Dienst zu erhalten.*

#### *Einstellungen zur Steuerung der Datennutzung*

Mit dieser Steuerung können Sie die gesamte Datennutzung nach Netzwerktyp und App überwachen und bei Bedarf Grenzwerte einstellen.

Stellen Sie sicher, dass WLAN oder mobile Daten aktiviert sind, bevor Sie ein Limit einstellen. Sie können auf die

Datennutzungseinstellungen zugreifen, indem Sie im *Apps-Menü* auf **Einstellungen** > **Datennutzung** tippen.

# **Telefoneinstellungen**

Viele Telefoneinstellungen werden nach dem Einlegen einer SIM-Karte automatisch vom Smartphone konfiguriert. Das Gerät kommuniziert mit Ihrem Netzbetreiber und ruft automatisch sämtliche erforderlichen Einstellungen ab, z. B. den Netznamen und Rufnummern für Mailbox und SMS-Servicecenter.

Sie können diese Einstellungen im Fenster Anrufeinstellungen bei Bedarf ansehen und manuell ändern.

Tippen Sie im *Apps-Menü* auf **Einstellungen** und anschließend auf **Mehr...** unter *DRAHTLOS & NETZWERKE* und tippen Sie anschließend auf **Anrufeinstellungen**.

# **Sound**

Wenn Sie die Soundeinstellungen des Telefons einstellen möchten, tippen Sie im *Apps-Menü* auf **Einstellungen** > **Sound**.

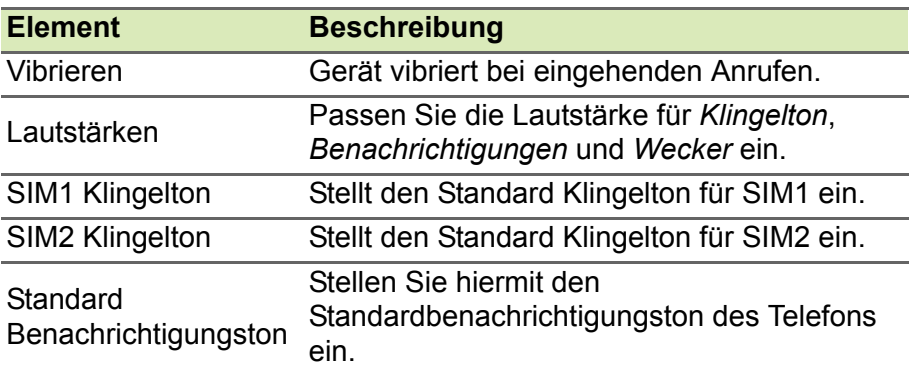

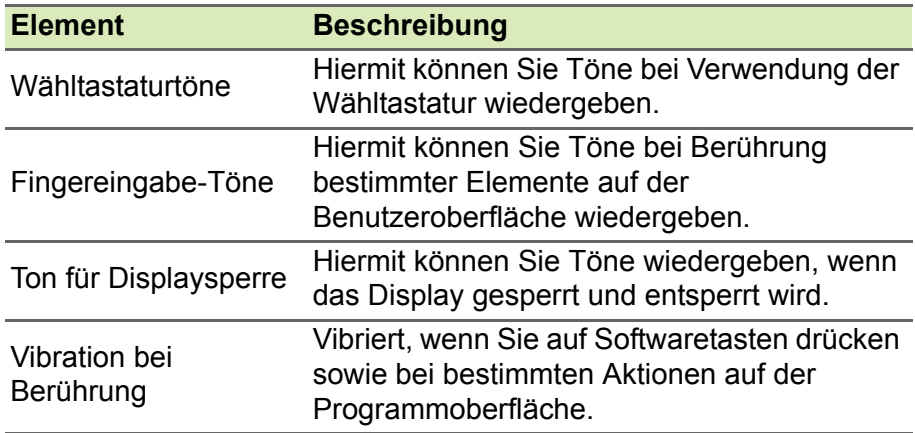

### **Audioprofile**

Wenn Sie die Soundeinstellungen des Telefons einstellen möchten, tippen Sie im *Apps-Menü* auf **Einstellungen** > **Audioprofile**. Wählen Sie *Allgemein*, *Stumm*, *Besprechung* oder *Im Freien*.

# **DTS Sound Studio**

Wenn Sie die DTS Audioeinstellungen des Smartphones einstellen möchten, tippen Sie im *Apps-Menü* auf **Einstellungen** > **DTS Studio Sound**, um *Höhen*, *Tiefen*, *Musik-EQ* und *Video-EQ* zu aktivieren und anzupassen. Tippen Sie auf **DTS Studio Sound**, um die Markierung aufzuheben und zu deaktivieren.

# **Display**

Wenn Sie die Displayeinstellungen des Telefons einstellen möchten, tippen Sie im *Apps-Menü* auf **Einstellungen** > **Display**.

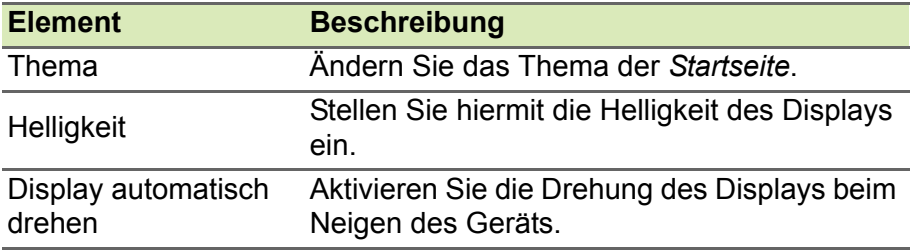

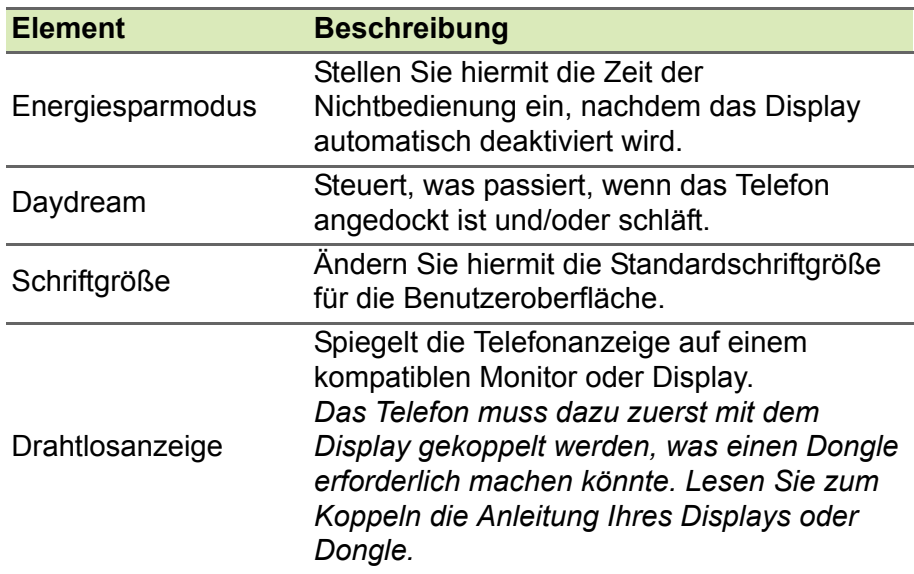

# **Einstellen von Datum und Uhrzeit**

Um das Datum und die Uhrzeit einzustellen, öffnen Sie das *Apps-Menü* und tippen Sie anschließend auf **Einstellungen** > **Datum & Uhrzeit**.

Wenn Sie häufig reisen oder an einem Ort mit Sommerzeit wohnen, aktivieren Sie **Automatisch Datum & Uhrzeit** > **Vom Netzwerk bereitgestellte Zeit** in diesem Menü. Das Smartphone kann dann das Datum und die Uhrzeit anhand der Informationen einstellen, die es vom Netzwerk empfängt.

# **Einstellung von Weckern**

Auf dem Telefon sind zwei Wecker bereits eingestellt. Tippen Sie auf Uhr im Apps-Menü und anschließend auf **the um die** Weckereinstellungen zu bearbeiten. Sie können:

- Den Wecker ein- oder ausschalten.
- Die Weckzeit einschalten.
- Festlegen, an welchen Tagen der Wecker wiederholt wird.
- Einen Klingelton einstellen.
- Das Vibrieren aktivieren oder deaktivieren.
- Dem Wecker eine Bezeichnung geben.

# **Änderung von Sprach- und Textoptionen**

Stellen Sie Ihren Ort und die Eingabesprache ein, indem Sie das *Apps-Menü* öffnen und anschließend nach **Einstellungen** > **Sprache & Eingabe** wechseln.

# **Anschließen an einen PC**

Wenn Sie Informationen zwischen dem Gerät und dem Computer übertragen möchten (entweder die microSD-Karte im Gerät oder der interne Speicher des Gerätes), können Sie das Gerät mit dem gelieferten USB-Kabel an einen PC anschließen.

- 1.Schließen Sie das USB-Synchronisierungskabel an den Micro-USB-Anschluss des Telefons an.
- 2.Stecken Sie den USB-Client-Stecker in einen verfügbaren USB-Anschluss am Computer.
- 3.Öffnen Sie den Benachrichtigungsbereich und tippen Sie auf **Als Mediengerät verbunden**, um auszuwählen, ob als Mediengerät (MTP) (Standardoption) oder Kamera (PTP) verbunden werden soll.

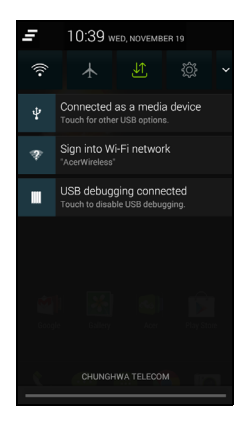

Das Gerät wird jetzt als Laufwerk im Datei Explorer Ihres Computers verfügbar sein.

**Hinweis** *Nach Aktivierung des USB-Speichers können Sie nicht länger auf die Dateien auf der microSD-Karte oder Apps wie z.B. Galerie oder Musik zugreifen.*

# **Synchronisierung**

Sie können Ihren Kalender, Ihre E-Mails und Ihre Kontakte auf dem Telefon synchronisieren, so dass Sie diese in Zukunft nicht mehr verlieren können. Synchronisieren Sie in Echtzeit oder passen Sie dies ganz nach Bedarf an. Öffnen Sie das *Apps-Menü* und tippen Sie auf **Einstellungen**. Tippen Sie unter KONTEN auf das gewünschte Konto und erneut unter KONTEN auf die E-Mail-Adresse des Kontos, um auf die Synchronisierungseinstellungen zuzugreifen.

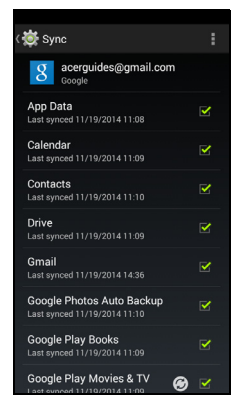

Wenn Sie ein neues Konto hinzufügen möchten, tippen Sie auf **Konto hinzufügen**. Wählen Sie den Kontotyp und folgen Sie anschließend den Anweisungen auf dem Bildschirm.

### *Google-Synchronisierung*

Bei Google können Sie die Synchronisierung für Google Dienste einstellen. Tippen Sie im Menü für die

Synchronisierungseinstellungen Ihres Google-Kontos auf die Kästchen neben den Elementen, die Sie automatisch synchronisieren möchten. Heben Sie die Markierung für Elemente auf, die Sie manuell synchronisieren möchten.

Wenn Sie ein Element manuell synchronisieren möchten, stellen Sie sicher, dass das Element ausgewählt ist. Tippen Sie auf die **Menü**-Schaltfläche und anschließend auf **Jetzt synchronsieren**.

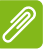

#### **Hinweis**

*Sie benötigen ein Google-Konto, um Ihren Kalender und Termine synchronisieren zu können.*
## **FM-Radio**

Mit dem UKW-Radio können Sie Ihre Lieblingssender unterwegs anhören. Sie müssen dafür Kopfhörer in die 3,5 mm-Buchse stecken, da das Kabel als Antenne fungiert.

Sie gelangen zum Radio, indem Sie im *Apps-Menü* auf **FM Radio** tippen.

Tippen Sie auf das Zurück-Symbol, um das Radio auszuschalten.

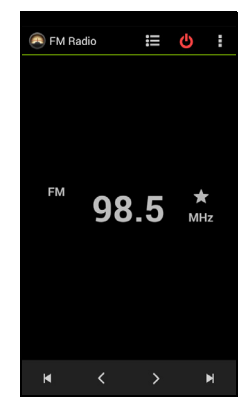

## **Applikationen (Apps)**

### **Eine App schließen**

Wenn Sie eine aktive App beenden möchten, tippen Sie im *Apps-Menü* auf **Einstellungen** > **Apps**. Tippen Sie auf die Registerkarte **Ausgeführt** und anschließend auf das Programm, das Sie beenden möchten. Wählen Sie **Stopp**, um das Programm zu beenden.

### <span id="page-72-0"></span>**Deinstallation einer Applikation**

Sie können auf dem Smartphone installierte Programme entfernen, um zusätzlichen Speicherplatz bereitzustellen.

- 1.Tippen Sie im *Apps-Menü* auf **Einstellungen** > **Apps**.
- 2.Wischen Sie über die Registerkarte **Heruntergeladen**.
- 3.Suchen Sie in der Liste nach der Applikation und tippen Sie diese an.

4.Tippen Sie auf die **Deinstallieren**-Taste und anschließend auf **OK**.

#### **Wichtig**

**Entfernen Sie Programme nur, wenn Sie mit dem Android-Betriebssystem vertraut sind.**

## <span id="page-73-0"></span>**Wiederherstellen der Standardeinstellungen**

Sie können ein Clean-Boot durchführen, um das Smartphone auf die Werkseinstellungen zurückzusetzen. Bevor Sie das Gerät zurücksetzen, stellen Sie zunächst sicher, dass das Smartphone nicht gesperrt ist. Drücken Sie eine beliebige Taste oder tippen Sie auf das Display und warten Sie ab, ob das Telefon reagiert.

#### **Wichtig**

**Nur wenn Sie mit keiner der Reset-Optionen das Smartphone in einen Betriebsstatus zurücksetzen konnten, sollten Sie einen Clean-Boot durchführen.**

 **Dabei werden alle persönlichen Daten, alle im Smartphone gespeicherten Kontakte und alle von Ihnen installierten Programme gelöscht.**

Wenn das Telefon auf Displayeingaben reagiert, öffnen Sie **Einstellungen** aus dem *Apps-Menü*. Tippen Sie auf **Sichern & Zurücksetzen** > **Auf Werkszustand zurück** > **Telefon zurücksetzen** und anschließend auf **Alles löschen**, um das Telefon zu formatieren.

## **ZUBEHÖR UND TIPPS**

Dieses Kapitel zeigt Ihnen, wie Sie Zubehör mit Ihrem Smartphone verwenden können und bietet Ihnen nützliche Tipps zum Umgang mit dem Smartphone.

## **Verwendung des Headsets**

Das Smartphone ist mit Headsets mit integriertem Mikrofon für die Freisprechfunktion beim Telefonieren kompatibel.

Wenn Sie das Headset verwenden möchten, schließen Sie es an die 3,5-mm-Kopfhörerbuchse oben am Telefon an.

Wenn das Headset angeschlossen ist, wird der gesamte Ton über das Headset ausgegeben und die Lautsprecher sind deaktiviert.

- Um einen eingehenden Anruf anzunehmen, drücken Sie auf die Taste am Mikrofon.
- Um die Lautstärke einzustellen, drücken Sie auf die Lautstärketasten des Smartphones.
- Beenden Sie einen Anruf durch erneutes Drücken auf die Taste.

## **Verwendung eines Bluetooth-Headsets**

Durch die integrierte Bluetooth-Funktionalität können Sie sämtliche Bluetooth-Headsets mit Ihrem Smartphone verwenden. Dadurch können Sie bequem telefonieren, ohne das Telefon ständig in der Hand halten zu müssen, und es gibt keinen "Kabelsalat".

### **Erstellen eines neuen Zugangspunktes**

Wenn Sie eine weitere GPRS/3G/EDGE Verbindung dem Telefon hinzufügen möchten, erfragen Sie den Namen des Zugriffspunktes und dessen Einstellungen (einschließlich Benutzername und Kennwort, wenn dies erforderlich ist) beim Netzbetreiber.

- 1.Öffnen Sie das *Apps-Menü* und tippen Sie auf **Einstellungen** > **Mehr...** > **Mobile Netzwerke** > **Zugriffspunktnamen** und wählen Sie einen Betreiber aus.
- 2.Tippen Sie auf die **Menü**-Taste und anschließend auf **Neuer APN**.
- 3.Geben Sie die APN-Einstellungen ein. Tippen Sie Elemente an, die Sie einstellen möchten.
- 4.Wenn Sie damit fertig sind, tippen Sie auf die **Menü**-Taste und anschließend auf **Speichern**.

**Wichtig Einige Netzbetreiber und Länder erlauben nicht die Verwendung eines Smartphones als Modem über HSDPA. Erkundigen Sie sich beim Netzbetreiber, bevor Sie das Tablet auf diese Weise verwenden.**

## **Einsetzen einer microSD-Karte**

Das Smartphone ist zur Erweiterung der Speicherkapazität mit einem Einschub für eine microSD-Karte ausgestattet.

Eine Beschreibung zum Einsetzen einer microSD-Karte finden Sie unter **[Einsetzen der SIM-Karten und der microSD-karte auf](#page-6-0)  [Seite 7](#page-6-0)**.

# **VERWALTUNG IHRER SIM-KARTEN**

#### **Hinweis**

*Dieses Kapitel ist für Modelle mit mehr als einer SIM-Karte.*

Wenn Ihr Telefon eine neue SIM-Karte erkennt, werden Sie aufgefordert, die bevorzugte SIM-Karte zu bestimmen, die Sie für jede Aktion verwenden möchten.

Es werden folgende Informationen angezeigt:

- 1.Die Farbe, die für jede SIM-Karte verwendet wird, und deren Netzwerkname.
- Die bevorzugte SIM-Karte für ausgehende Anrufe.
- Die bevorzugte SIM-Karte für das Senden von **Nachrichten**

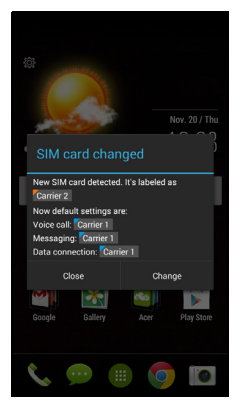

• Die bevorzugte SIM-Karte für 3G-Daten.

Tippen Sie auf **Ändern**, um diese Einstellungen im Fenster *SIM-Verwaltung* zu ändern. Sie können auch auf die Funktionen der *SIM-Verwaltung* zugreifen, indem Sie das *Apps-Menü* öffnen und auf **Einstellungen** > **SIM-Verwaltung** tippen.

## **SIM-Verwaltung**

Öffnen Sie das *Apps-Menü* und tippen Sie auf **Einstellungen** > **SIM-Verwaltung**. In diesem Fenster haben Sie die folgenden Möglichkeiten:

- 1.Aktivieren oder deaktivieren Sie jede SIM-Karte.
- 2.Konfigurieren Sie für jede SIM-Karte den Namen, die Telefonnummer, die angezeigten Nummern und weisen Sie jeder SIM-Karte eine Farbe zu (um schnell und einfach erkennen zu können, welche SIM-Karte aktiv ist).

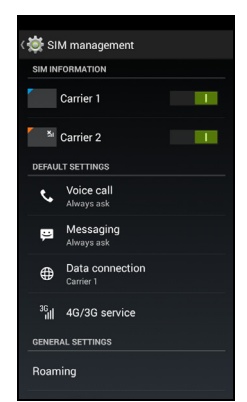

- 3.Stellen Sie die Standard-SIM für *Sprachanrufe*, *Nachrichten*, *Datenverbindung* und *3G Dienst* ein.
- 4.Allgemeine Einstellungen für jede SIM-Karte.

#### *Auswahl der für einen Anruf zu verwendenden SIM-Karte*

Wenn Sie für *Sprachanruf* die Option **Immer fragen** eingestellt haben, werden Sie vor jedem Absetzen eines Anrufs gefragt, welche SIM-Karte Sie verwenden möchten. Geben Sie die Nummer ein und tippen Sie auf  $\zeta$ . Ein Dialogfeld wird geöffnet; tippen Sie auf die SIM-Karte, die Sie verwenden möchten, um den Anruf abzusetzen.

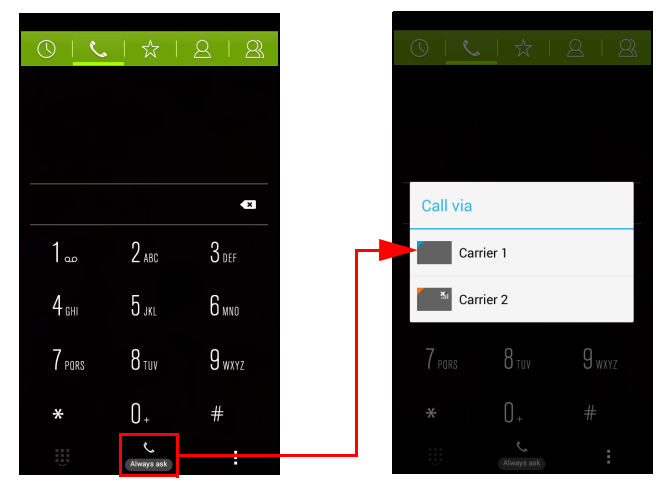

#### *Auswahl der zum Senden von SMS zu verwendenden SIM-Karte*

Wenn Sie für *Messaging* die Option **Immer fragen** eingestellt haben, werden Sie vor jedem Senden einer SMS gefragt, welche SIM-Karte Sie verwenden möchten. Geben Sie die Nachricht und den Empfänger ein und tippen Sie anschließend auf **Senden**. Ein Dialogfeld wird geöffnet; tippen Sie auf die SIM-Karte, die Sie verwenden möchten, um die SMS zu senden.

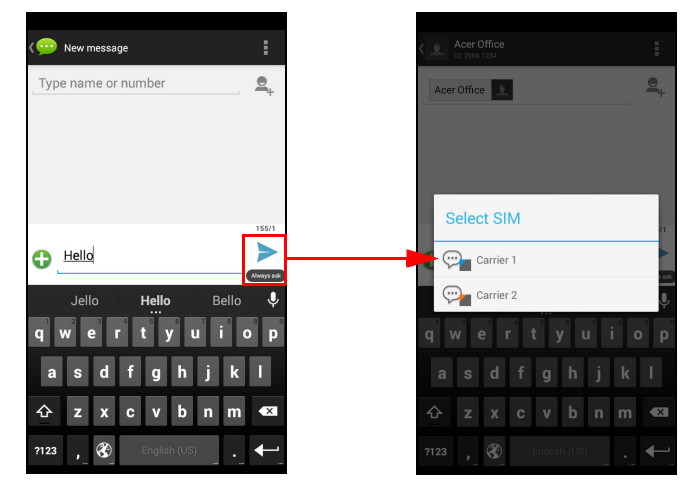

#### *Identifizieren von Anrufen*

Immer wenn Sie einen Anruf empfangen, wird die Nummer des Anrufers mit der Farbe für die SIM-Karte angezeigt, über die der Anruf empfangen wird. Sie sehen auch den Namen der SIM-Karte, über die der Anruf empfangen wird.

In der Anrufliste wird der Name der SIM-Karte unter der Nummer des Anrufs in der Farbe, die Sie für die SIM-Karte definiert haben, unabhängig davon, ob der Anruf verpasst oder angenommen wurde oder es sich um einen ausgehenden Anruf handelt, angezeigt.

*Einschränkungen bei der Verwendung von mehreren SIM-Karten*

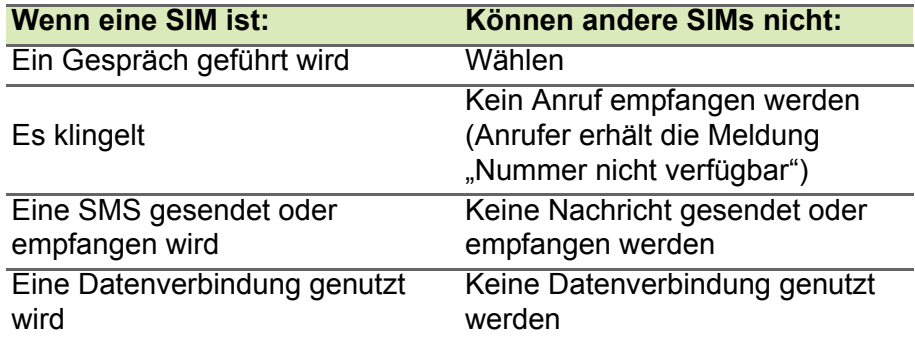

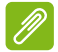

#### **Hinweis**

*Wenn Sie Daten auf einer SIM-Karte nutzen und mit einer anderen SIM-Karte einen Anruf absetzen oder empfangen oder eine SMS senden oder empfangen, wird die Datenverbindung der ersten SIM-Karte vorübergehend unterbrochen.*

## **FAQ und Problembehebung**

In diesem Abschnitt finden Sie Antworten auf häufig gestellte Fragen (FAQs), die Sie sich bei der Benutzung Ihres Smartphones vielleicht stellen. Zusätzlich finden Sie einfache Lösungsvorschläge bei Problemen.

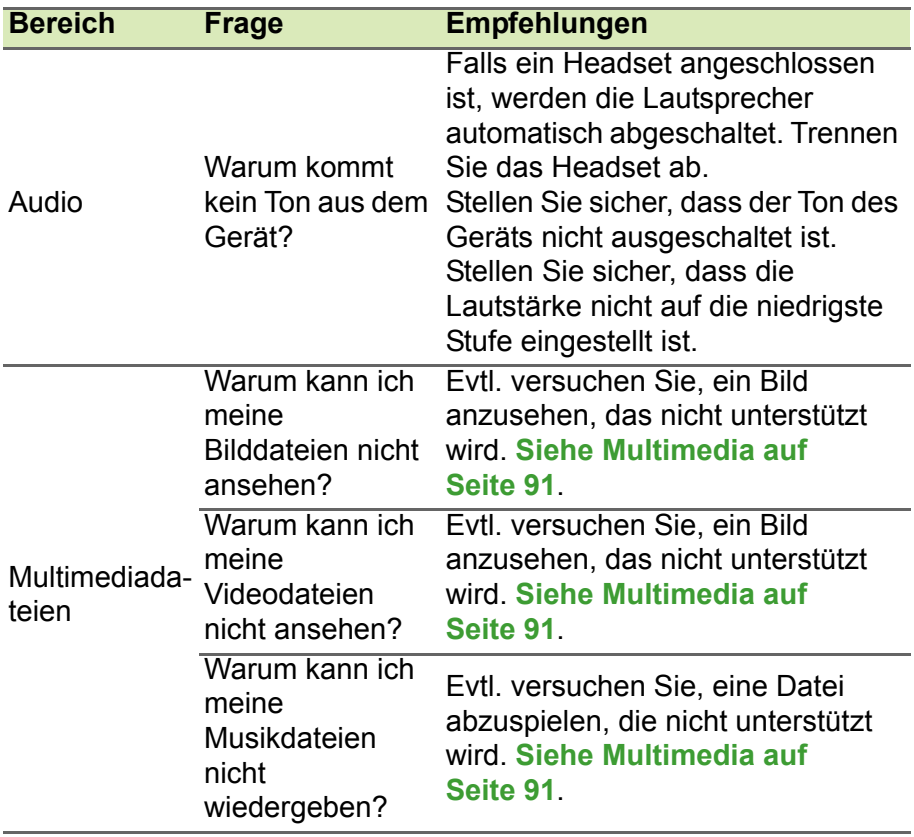

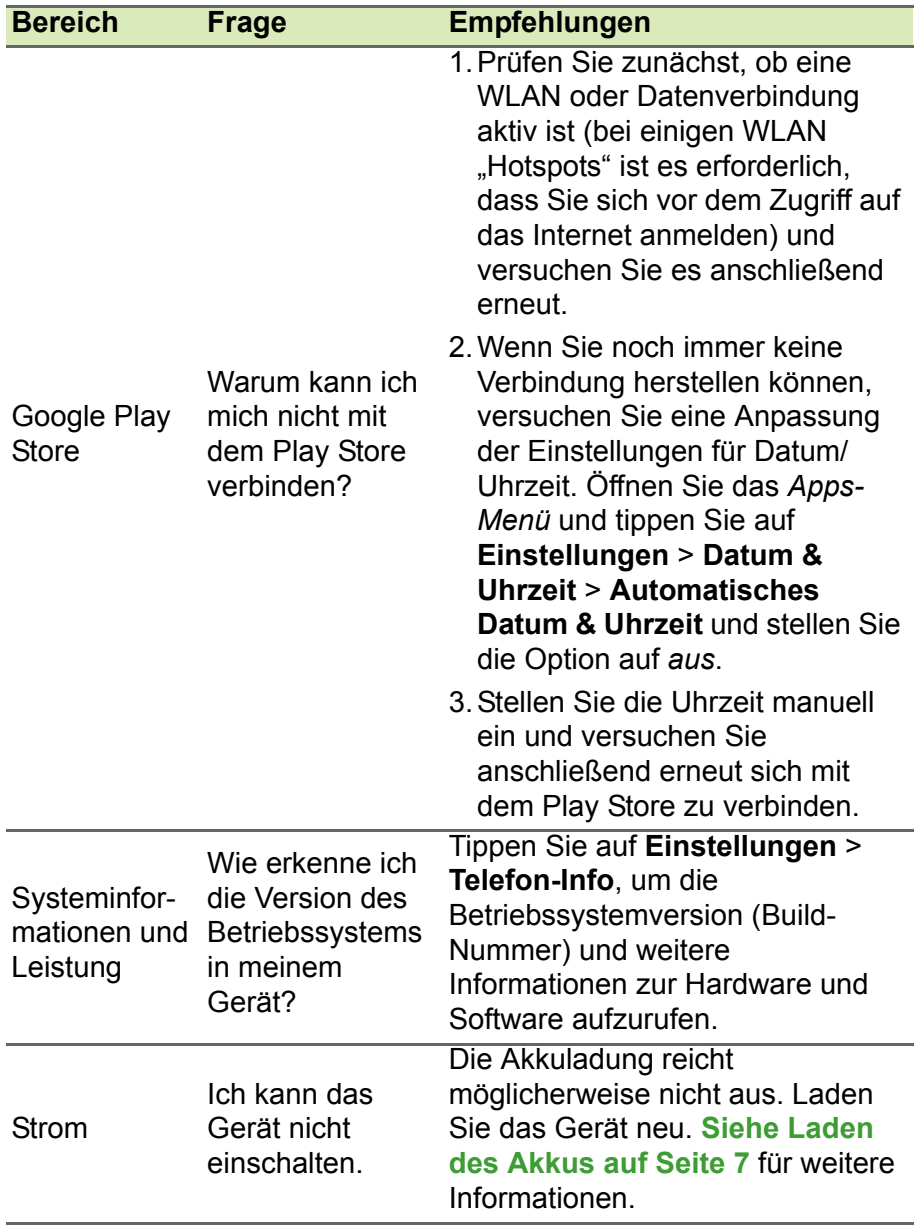

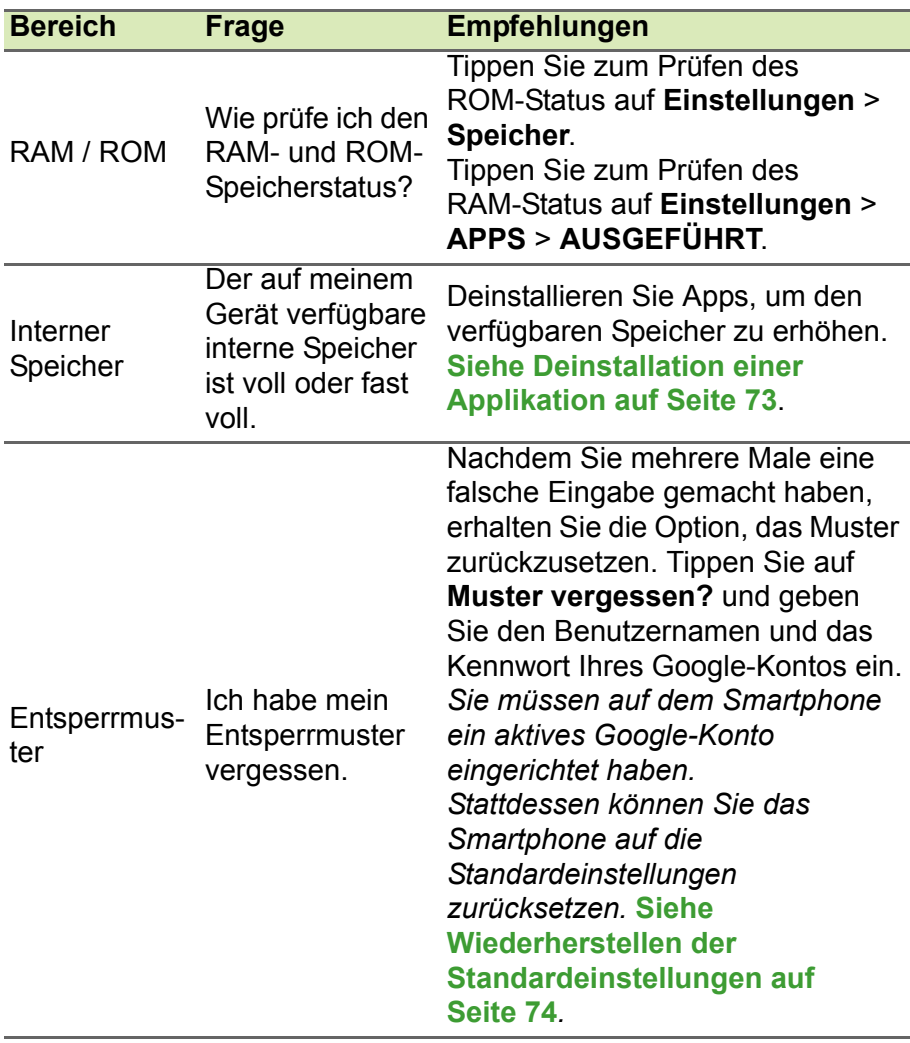

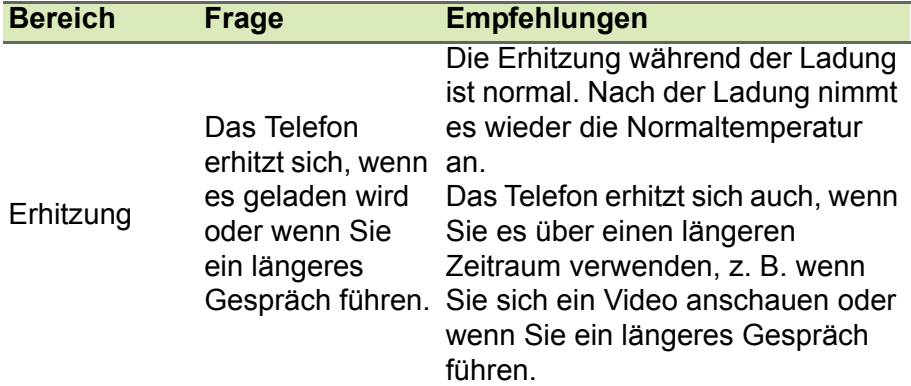

## **Weitere Informationsquellen**

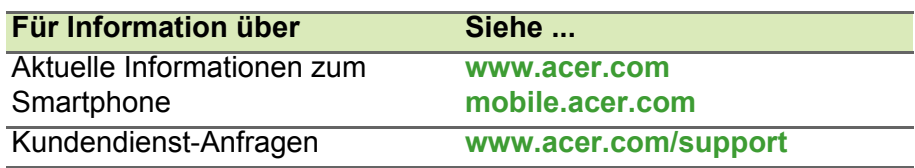

## **WARNUNGEN UND SICHERHEITSHINWEISE**

- Verwenden Sie das Gerät nicht in der Nähe von Wasser.
- Stellen Sie das Gerät nicht auf einen unstabilen Wagen, Ständer oder Tisch. Das Gerät könnte herunterfallen und dadurch ernsthaft beschädigt werden.
- Schlitze und Öffnungen dienen der Belüftung; dies garantiert den verlässlichen Betrieb des Geräts und schützt es vor Überhitzung. Diese Öffnungen dürfen auf keinen Fall zugestellt oder verdeckt werden. Verdecken Sie die Öffnungen nicht, indem Sie das Gerät auf ein Bett, ein Sofa, einen Teppich oder auf eine ähnliche Oberfläche legen. Dieses Gerät sollte auf keinen Fall in der Nähe eines Heizgeräts, eines Heizkörpers oder in einem Gehäuse installiert werden, es sei denn, es ist für ausreichende Belüftung gesorgt.
- Stecken Sie auf keinen Fall irgendwelche Objekte durch die Gehäuseschlitze, da hierbei Teile mit gefährlicher Spannung berührt oder kurzgeschlossen werden können, was zu Feuer oder einem elektrischem Schlag führen kann. Verschütten Sie auf keinen Fall irgendwelche Flüssigkeiten über das Gerät.
- Um die Beschädigung interner Komponenten und das Auslaufen von Akkus zu vermeiden, sollten Sie das Produkt nicht auf eine vibrierende Oberfläche stellen.
- Verwenden Sie dieses Produkt auf keinen Fall, wenn Sie Sport treiben, oder an Orten, an denen es starke Vibrationen gibt, da dies zu Kurzschlüssen oder Schäden führen kann. Es kann auch die Gefahr bestehen, dass der Akku explodiert.

#### *Schutz Ihrer Ohren*

Bitte beachten Sie die folgenden, von Experten verfassten Hinweise, um Ihr Gehör zu schützen.

- Erhöhen Sie die Lautstärke nach und nach, bis Sie den Ton deutlich und angenehm hören können.
- Erhöhen Sie nicht die Lautstärke, nachdem Ihre Ohren sich an sie gewöhnt haben.
- Hören Sie nicht über einen längeren Zeitraum Musik mit hoher Lautstärke.
- Erhöhen Sie nicht die Lautstärke, um Umgebungsgeräusche zu übertönen.
- Verringern Sie die Lautstärke, wenn Sie Personen neben sich nicht verstehen können.

#### *Zusätzliche Sicherheitshinweise*

Das Gerät und sein Zubehör können kleinere Teile beinhalten. Halten Sie diese Teile außerhalb der Reichweite von Kleinkindern auf.

#### *Arbeitsumfeld*

### **Wichtig**

**Schalten Sie aus Sicherheitsgründen sämtliche Funkeinrichtungen ab, wenn Sie das Smartphone unter den folgenden Bedingungen nutzen. Zu diesen Geräten gehören u. a.: Wireless-LAN (WLAN), Bluetooth und/ oder 3G.**

Befolgen Sie alle besonderen an Ihrem Ort geltenden Vorschriften und schalten Sie das Gerät immer dann aus, wenn seine Verwendung nicht erlaubt ist oder es Störungen oder Gefahr verursachen kann. Verwenden Sie das Gerät nur in seiner normalen Betriebsposition. Um Daten oder Nachrichten erfolgreich übertragen zu können, benötigt dieses Gerät eine Verbindung mit guter Qualität zum Netz. Es kann vorkommen, dass die Übertragung von Daten oder Nachrichten verzögert wird, bis eine Verbindung zur Verfügung steht. Stellen Sie sicher, dass die obigen Anweisungen hinsichtlich des Abstands befolgt werden, bis die Übertragung komplett durchgeführt wurde. Teile des Geräts sind magnetisch. Metallische Gegenstände können an das Gerät angezogen werden und Personen mit Hörhilfen sollten das Gerät nicht an das Ohr mit der Hörhilfe halten. Bringen Sie keine Kreditkarten oder andere Gegenstände, die Daten auf magnetische Weise speichern, in die Nähe des Geräts, da auf ihnen gespeicherte Informationen hierbei gelöscht werden können.

### **Medizinische Geräte**

Die Verwendung von Geräten, die Funk übertragen, einschließlich Mobiltelefonen, kann die Funktionalität von nicht ausreichend geschützten medizinischen Geräten beeinträchtigen. Wenden Sie sich an einen Arzt oder den Hersteller der medizinischen Geräte, um zu erfahren, ob die Geräte ausreichend gegen externe HF-Strahlung geschützt sind, oder um andere Fragen zu stellen. Schalten Sie das Gerät in Krankenhäusern und Kliniken aus, wenn Sie durch Schilder darauf hingewiesen werden, dass die Verwendung des Geräts an diesen Orten nicht erlaubt ist. In Krankenhäusern und Kliniken werden u. U. Geräte verwendet, die durch externe HF-Strahlung gestört werden können.

**Herzschrittmacher.** Hersteller von Herzschrittmachern empfehlen einen ständig einzuhaltenden Minimalabstand von 15,3 cm zwischen Sender und Herzschrittmacher, damit es nicht zu möglichen Störungen des Herzschrittmachers kommt. Diese Empfehlungen sind konform mit der unabhängigen Forschung und den Empfehlungen von Wireless Technology Research. Personen mit Herzschrittmachen sollten auf Folgendes achten:

- Halten Sie grundsätzlich einen Minimalabstand von 15,3 cm zwischen Gerät und Herzschrittmacher ein.
- Tragen Sie das Gerät nicht in der Nähe Ihres Herzschrittmachers, wenn es eingeschaltet ist. Falls Sie Störungen befürchten, schalten Sie das Gerät ab und wechseln Sie seine Position.

**Hörhilfen.** Einige digitale drahtlose Geräte können Störungen bei Hörgeräten hervorrufen. Falls es zu Störungen kommt, wenden Sie sich bitte an Ihren Dienstanbieter.

#### **Fahrzeuge**

HF-Signale können falsch installierte oder nicht ausreichend abgeschirmte elektronische Systeme in Autos, z. B. elektronische Einspritzsysteme, elektronische ABS-Systeme, elektronische Geschwindigkeitskontrollen und Airbag-Systeme, beeinflussen. Weitere Informationen erhalten Sie vom Hersteller bzw. einem Vertreter Ihres Fahrzeugs oder der Ausrüstung, die in ihm installiert ist. Nur qualifiziertes Fachpersonal sollte das Gerät reparieren oder es

in einem Fahrzeug installieren. Eine falsche Installation oder Reparatur kann gefährlich sein und macht u. U. die Garantie für das Gerät ungültig. Prüfen Sie regelmäßig, ob alle drahtlosen Geräte in Ihrem Fahrzeug ordnungsgemäß montiert wurden und sachgemäß bedient werden. Lagern oder transportieren Sie keine entzündbaren Flüssigkeiten, Gase oder explosive Materialien zusammen mit dem Gerät, Teilen davon oder Zubehör. Denken Sie bei Fahrzeugen, die Airbags besitzen, daran, dass die Airbags mit großer Kraft aufgeblasen werden. Platzieren Sie keine Objekte, einschließlich montierte oder tragbare drahtlose Geräte, vor oder über einem Airbag oder in dem Bereich, wo ein Airbag aufgeblasen wird. Wenn drahtlose Geräte im Fahrzeug nicht ordnungsgemäß montiert werden und ein Airbag aufgeblasen wird, kann es zu ernsthaften Verletzungen kommen. Die Verwendung des Geräts auf einem Flug ist nicht erlaubt. Schalten Sie das Gerät aus, bevor Sie ein Flugzeug besteigen. Die Verwendung von drahtlosen Funkgeräten in einem Flugzeug kann die Flugsicherheit gefährden, das drahtlose Funknetz stören und ist in vielen Fällen gesetzeswidrig.

### **Umgebungen mit Explosionsgefahr**

Schalten Sie das Gerät aus, wenn Sie sich in einem Bereich mit potentiell explosiven Stoffen befinden. Achten Sie auf alle Schilder und Warnhinweise. Umgebungen mit Explosionsgefahr umfassen Bereiche, in denen Sie in der Regel dazu angehalten werden, den Motor Ihres Fahrzeugs auszuschalten. Funken in solchen Umgebungen können Brände und Explosionen auslösen, die zu Verletzungen oder gar zum Tod führen können. Schalten Sie das Gerät an Tankstellen, z. B. neben Benzinpumpen oder Wartungsstationen, aus. Beachten Sie Beschränkungen für die Verwendung von Funkausrüstung an Treibstoffdepots, Lagerstätten und Vertriebsorten; Chemieanlagen oder an Orten, an denen Explosionen durchgeführt werden. Orte, an denen es explosive Stoffe gibt, sind häufig, aber nicht immer, deutlich gekennzeichnet. Hierzu zählen der Bereich unter Deck bei Schiffen, Transport oder Lagereinrichtungen für Treibstoff (z. B. Benzin oder Propangas) und Bereiche, in denen die Luft Chemikalien oder Partikel wie Getreidestaub, Staub oder Metallstaub enthält.

Achten Sie auf alle Einschränkungen. Verwenden Sie das Gerät nicht an Orten, an denen Explosionen durchgeführt werden.

## **Notrufe**

### **Wichtig**

**Mobiltelefone, einschließlich dieses Gerät, verwenden Funksignale, Funknetze, Landleitungsnetze und vom Benutzer programmierte Funktionen. Aus diesem Grund können Verbindungen nicht unter allen Bedingungen garantiert werden. Sie sollten sich für wichtige Kommunikation, z. B. Notrufe, auf keinen Fall nur auf ein Funk übertragendes Gerät verlassen.**

Wenn bestimmte Funktionen benutzt werden, müssen Sie u. U. erst diese Funktionen deaktivieren, bevor Sie einen Notruf absetzen können. Lesen Sie diese Bedienungsanleitung oder wenden Sie sich an den Netzbetreiber, um weitere Informationen zu erhalten.

Wenn Sie einen Notruf absetzen, teilen Sie alle wichtigen Informationen so genau wie möglich mit. Es kann sein, dass das Gerät das einzige Kommunikationsmittel an einem Unfallort ist. Beenden Sie einen Notruf erst dann, wenn Sie dazu aufgefordert werden.

## **Die richtige Pflege des Smartphones**

- 1.**Achten Sie darauf**, dass das Display des Smartphones nicht verkratzt. Halten Sie das Display sauber. Verwenden Sie zur Bedienung des Smartphones Ihre Finger oder Fingernägel. Verwenden Sie auf keinen Fall Kugelschreiber, Bleistifte oder andere spitze Gegenstände auf der Display-Oberfläche.
- 2.**VERMEIDEN** Sie, das Smartphone Regen oder Feuchtigkeit auszusetzen. Lassen Sie kein Wasser über die Tasten auf der Vorderseite oder die Erweiterungsanschlüsse in das Gerät eindringen. Behandeln Sie das Smartphone ganz allgemein wie jedes andere Mobiltelefon oder elektronische Geräte auch.
- 3.**VERMEIDEN** Sie, das Smartphone fallen zu lassen oder starken Schlägen auszusetzen. Stecken Sie das Smartphone nicht in die Gesäßtasche.
- 4.**VERMEIDEN** Sie, das Smartphone extremen Temperaturen auszusetzen. Legen Sie Ihr Smartphone beispielsweise nicht an heißen oder sehr kalten Tagen auf dem Armaturenbrett eines Fahrzeuges ab. Bringen Sie es auch nicht in die Nähe von Heizgeräten oder anderen Hitzequellen.
- 5.**VERMEIDEN** Sie, das Smartphone an einem Ort zu verwenden, der extrem staubig, feucht oder nass ist.
- 6.**VERWENDEN SIE** zur Reinigung des Smartphones ein weiches, leicht angefeuchtetes Tuch. Wenn die Oberfläche des Displays verschmutzt ist, säubern Sie es mit einem weichen Tuch, das mit einem verdünnten Fensterreiniger angefeuchtet wurde.
- 7.**VERMEIDEN** Sie, mit Gewalt auf das Display zu drücken, da dies beschädigt werden könnte.

## **Technische Daten**

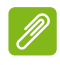

#### **Hinweis**

*Die technischen Daten können sich abhängig von Region und Konfiguration unterscheiden.*

## **Leistung**

- 1,3 GHz Quad-Core-Prozessor
- Systemspeicher:
	- 1 GB oder 8 GB ROM
	- 2 GB oder 16 GB ROM (Optional)
- Android 4.4.4 KitKat Betriebssystem

## **Display**

- 4,5" IPS LCD kapazitiver Touchscreen
- Auflösung von 960 x 540

### <span id="page-90-0"></span>**Multimedia**

Unterstützte Formate:

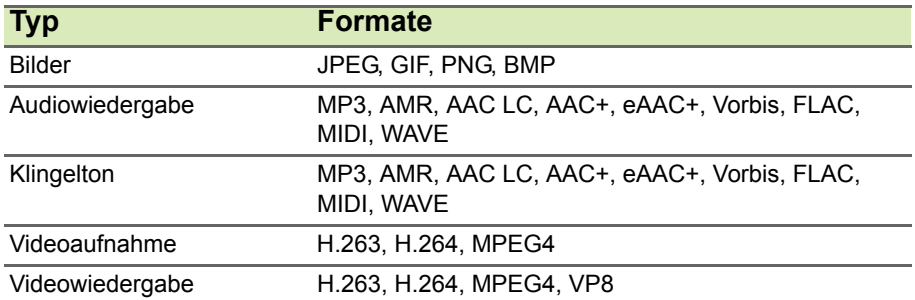

## **USB-Anschluss**

- Micro-USB-Anschluss
- USB-Client
- DC-Netzeingang (5 V, 2 A)

### **Konnektivität**

- Bluetooth 4.0
- IEEE 802.11b/g/n
- LTE Band 1, 3, 7, 20 (Europa und Asien); 2, 4, 7, 17 (Amerikas)
- \* GSM 850 / 900 / 1800 / 1900 MHz
- \* WCDMA: 850 / 900 / 1900 / 2100 MHz
- HSPA+ / GPRS / EDGE
- GPS
- \* Frequenz hängt von Modell ab.

### **Kamera**

- 5 MP Kamera auf der Rückseite
	- Autofokus
	- LED-Blitzlicht
- 2 MP Frontkamera
	- Fixierter Fokus

## **Erweiterung**

• microSD Speicherkarteneinschub (bis zu 32 GB)

## **Akku**

• 2000 mAh Li-Polymer-Akku (austauschbar)

### **Hinweis**

*Die Nutzungsdauer des Akkus hängt vom Stromverbrauch ab, der sich wiederum nach den verwendeten Systemressourcen richtet. Wenn Sie z.B. fortwährend die Beleuchtung oder energieintensive Apps verwenden, verkürzt sich die Nutzungsdauer zwischen den Ladevorgängen.*

## **Abmessungen**

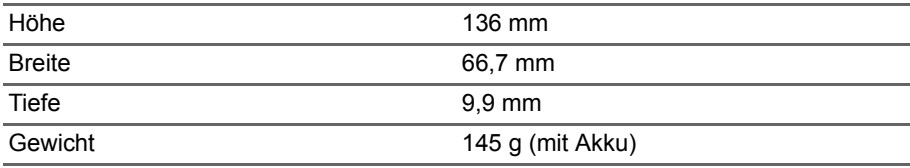

## **ENDBENUTZER-LIZENZVERTRAG**

WICHTIG - BITTE SORGFÄLTIG DURCHLESEN: DIESE ENDBENUTZER-LIZENZVEREINBARUNG (IM FOLGENDEN "VEREINBARUNG") IST EINE RECHTSGÜLTIGE VEREINBARUNG ZWISCHEN IHNEN, ENTWEDER ALS NATÜRLICHE ODER JURISTISCHE PERSON, UND ACER INC. UND DESSEN TOCHTERGESELLSCHAFTEN (IM FOLGENDEN "ACER") FÜR DIE SOFTWARE, DIE DIESE VEREINBARUNG BEGLEITET (ENTWEDER VON ACER ODER ACERS LIZENZNEHMERN ODER ZULIEFERERN BEREITGESTELLT), INKLUSIVE ALLER DAMIT VERBUNDENEN MEDIEN, GEDRUCKTEN MATERIALIEN UND BENUTZERDOKUMENTATIONEN IN ELEKTRONISCHER FORM FÜR DIE MARKE "ACER" (IM FOLGENDEN "SOFTWARE"). VEREINBARUNGEN HINSICHTLICH ANDERER PRODUKTE ODER GEGENSTÄNDE SIND MIT DIESEM VERTRAG WEDER BEABSICHTIGT NOCH IMPLIZIERT. DURCH INSTALLATION DER BEGLEITENDEN SOFTWARE ERKLÄREN SIE IHR EINVERSTÄNDNIS, DASS SIE DIE BESTIMMUNGEN UND BEDINGUNGEN DIESES VERTRAGS ANNEHMEN. FALLS SIE NICHT MIT ALLEN BESTIMMUNGEN UND BEDINGUNGEN DIESES VERTRAGS EINVERSTANDEN SIND, MÜSSEN SIE DEN INSTALLATIONSVORGANG ABBRECHEN UND ALLE BEREITS INSTALLIERTEN DATEIEN DER BEGLEITENDEN SOFTWARE, SOWEIT VORHANDEN, VON IHREM TELEFON ENTFERNEN.

WENN SIE KEINE GÜLTIGE LIZENZIERTE KOPIE DER ENTSPRECHENDEN SOFTWARE HABEN, SIND SIE NICHT BERECHTIGT, DIE SOFTWARE ZU INSTALLIEREN, ZU KOPIEREN ODER AUF SONSTIGE WEISE ZU VERWENDEN UND HABEN KEINE RECHTE AUS DIESEM VERTRAG.

Die Software ist durch nationale Gesetze der USA und internationale Urheberrechtsgesetze und Konventionen sowie andere einschlägige Gesetze und Vertragsbestimmungen für geistiges Eigentum geschützt. Die Software wird lizenziert, nicht verkauft.

#### **LIZENZGEWÄHRUNG**

Acer gewährt Ihnen die nachstehenden nichtausschließlichen und nichtübertragbaren Rechte bezüglich der Software. Gemäß diesem Vertrag dürfen Sie:

- 1. Die Software nur auf einem bestimmten Telefon installieren und nutzen. Eine separate Lizenz ist für jedes weitere Telefon erforderlich, auf dem die Software verwendet werden soll;
- 2. Eine Sicherheitskopie von der Software für den persönlichen Gebrauch erstellen;
- 3. Eine ausgedruckte Kopie von elektronischen Dokumenten, einschließlich der Software, anfertigen, vorausgesetzt, Sie haben die Dokumente auf elektronische Weise erhalten.

#### **EINSCHRÄNKUNGEN**

Ihnen ist es NICHT erlaubt:

- 1. Die Software anders als in diesem Vertrag vorgegeben zu benutzen oder zu kopieren;
- 2. Die Software an Dritte zu vermieten oder zu leasen;
- 3. Die Software ganz oder teilweise zu modifizieren, zu adaptieren oder zu übersetzen;
- 4. Die Software zurückzuentwickeln, zu dekompilieren oder zu disassemblieren oder von dieser Software abgeleitete Werke zu erstellen;
- 5. Außer für den persönlichen Gebrauch die Software mit einem anderen Programm zusammenzuführen oder die Software zu modifizieren; und
- 6. Die Software an einen Dritten zu lizenzieren oder auf sonstige Weise einem Dritten zur Verfügung zu stellen, es sei denn, dass Sie nach vorheriger schriftlicher Benachrichtigung an Acer die gesamte Software an einen Dritten übertragen und selbst keine Kopie der Software zurückbehalten und der Dritte die Bestimmungen dieses Vertrags akzeptiert.
- 7. Ihre Rechte aus diesem Vertrag auf einen Dritten zu übertragen.
- 8. Die Software entgegen einschlägiger Ausfuhrgesetze und -bestimmungen zu exportieren oder (i) die Software an verbotene Personen, Unternehmen oder Bestimmungsorte, insbesondere, aber nicht ausschließlich, Kuba, Iran, Nordkorea, Sudan und Syrien, zu verkaufen, exportieren, re-exportieren, übertragen, umzuleiten, technische Daten offenzulegen oder zu entsorgen; oder (ii) die Software für durch Gesetz oder Verordnung der USA verbotene Nutzung zu verwenden.

#### **KEIN TECHNISCHER SUPPORT**

Acer ist nicht verpflichtet, technischen oder sonstigen Support für die Software anzubieten.

#### **ACER LIVE UPDATE**

Die Software kann Elemente enthalten, die die Nutzung des Acer Live Update Dienstes aktivieren. Dieser ermöglicht das automatische Herunterladen und Installieren von Updates für die Software auf Ihrem Telefon. Mit der Installation der Software geben Sie Ihr Einverständnis, dass Acer (oder seine Lizenznehmer) die Version der Software, die Sie auf dem Telefon verwenden, automatisch prüfen und möglicherweise Upgrades für die Software automatisch auf das Telefon herunterladen kann.

#### **EIGENTUMS- UND URHEBERRECHTE**

Der Rechtstitel, die Eigentumsrechte sowie die gewerblichen Schutzrechte in und an der Software und allen Kopien davon bleiben im Besitz von Acer oder Acers Lizenzgebern oder Lieferanten (soweit einschlägig). Sie erlangen keinen Eigentumsanteil an der Software (einschließlich aller von Ihnen oder für Sie erstellten Modifikationen oder Kopien) oder sonstige, im Zusammenhang stehende, gewerbliche Schutzrechte. Das Eigentum und andere Rechte am Inhalt, der durch die Software zugänglich ist, gehören dem jeweiligen Inhaltsinhaber und sind möglicherweise durch anwendbare Gesetze geschützt. Diese Lizenz verleiht Ihnen keine Rechte an solchen Inhalten. Des Weiteren erklären Sie sich einverstanden:

- 1. Keine Kennzeichnungen hinsichtlich Urheberrechten oder anderen Schutzrechten von der Software zu entfernen.
- 2. Sämtliche vorangehend erwähnten Kennzeichnungen auf jeder genehmigten Kopie, die Sie erstellen, zu reproduzieren; und
- 3. Unerlaubtes Kopieren der Software nach bestem Bemühen zu verhindern.

#### **HANDELSMARKEN**

Diese Vereinbarung gewährt Ihnen keine Rechte hinsichtlich Handelsmarken oder Dienstleistungsmarken von Acer oder Acers Lizenznehmern oder Zulieferern.

#### **GEWÄHRLEISTUNGSAUSSCHLUSS**

SOWEIT DIES VON GELTENDEM RECHT ZULÄSSIG IST, STELLEN ACER, ACERS LIEFERANTEN UND ACERS LIZENZGEBER DIE SOFTWARE NUR "WIE SIE IST" UND OHNE JEDWEDE GEWÄHRLEISTUNG ODER ENTSCHÄDIGUNGSVERPFLICHTUNG ZUR VERFÜGUNG. ACER SCHLIESST HIERMIT ALLE AUSDRÜCKLICHEN, STILLSCHWEIGENDEN ODER GESETZLICHEN GEWÄHRLEISTUNGSZUSAGEN, ZUSICHERUNGEN UND BEDINGUNGEN AUS, INSBESONDERE IM HINBLICK AUF DIE NICHTVERLETZUNG VON RECHTEN DRITTER, EIGENTUMSRECHTE, DIE EINGLIEDERUNG, GENAUIGKEIT, SICHERHEIT, VERFÜGBARKEIT, ZUFRIEDENSTELLENDE QUALITÄT, VIRENBEFALL, HANDELSÜBLICHKEIT ODER

EIGNUNG FÜR EINEN BESTIMMTEN ZWECK DER SOFTWARE BZW. VON SUPPORT DIENSTLEISTUNGEN. EES GIBT AUCH KEINE GEWÄHRLEISTUNGEN ODER ZUSICHERUNGEN AUF RECHTSTITEL, UNGESTÖRTE VERWENDUNG, UNGESTÖRTEN BESITZ, ÜBEREINSTIMMUNG MIT DER BESCHREIBUNG ODER NICHTVERLETZUNG DER RECHTE DRITTER IN BEZUG AUF DIE SOFTWARE.

AUSSCHLUSS ZUFÄLLIGER; FOLGENDER UND BESTIMMTER ANDERER SCHÄDEN SOWEIT DIES VON GELTENDEM RECHT ZULÄSSIG IST, SIND ACER, ACERS LIEFERANTEN ODER ACERS LIZENZNEHMER NICHT HAFTBAR FÜR BESONDERE, ZUFÄLLIGE, INDIREKTE, STRAFBARE ODER NACHFOLGENDE SCHÄDEN (EINSCHLIESSLICH, ABER NICHT BESCHRÄNKT AUF, SCHÄDEN FÜR VERLUST AN PROFITEN ODER VERTRAULICHEN ODER ANDEREN INFORMATIONEN, FÜR DIE UNTERBRECHUNG VON GESCHÄFTSTÄTIGKEITEN, PERSÖNLICHE VERLETZUNG, VERLUST DER PRIVATSPHÄRE, UNFÄHIGKEIT, VERPFLICHTUNGEN ZU ERFÜLLEN, EINSCHLIESSLICH GUTER GLAUBEN ODER ANGEMESSENE PFLEGE, FÜR NACHLÄSSIGKEIT UND FÜR ALLE ANDEREN FINANZIELLEN ODER ANDEREN SCHÄDEN), WELCHE AUS DER VERWENDENG ODER DER UNFÄHIGKEIT DER VERWENDUNG DER SOFTWARE HERRÜHREN ODER DAMIT VERBUNDEN SIND, DER BEREITSTELLUNG ODER NICHT-BEREITSTELLUNG VON SUPPORT-DIENSTEN ODER ANDERWEITIG UNTER ODER IN ZUSAMMENHANG MIT BESTIMMUNGEN IN DIESEM VERTRAG, SELBST DANN, WENN ES ZU FEHLERN ODER VERTRAGSBRUCH (EINSCHLIESSLICH NACHLÄSSIGKEIT), STRIKTER HAFTBARKEIT, VERTRAGSBURCH ODER BRUCH DER GARANTIEVERPFLICHTUNG VON ACER ODER SEINEN LIEFERANTEN KOMMEN SOLLTE UND SELBST DANN, WENN ACER UND SEINE LIEFERANTEN UND LIZENZNEHMER ÜBER DIE MÖGLICHKEIT SOLCHER SCHÄDEN INFORMIERT WURDEN.

#### HAFTUNGSAUSSCHLUSS

UNABHÄNGIG DAVON, WELCHE SCHÄDEN IHNEN AUS WELCHEN GRÜNDEN ENTSTEHEN KÖNNEN (EINSCHLIESSLICH, OHNE AUSNAHME, ALLE OBEN ANGEGEBENEN SCHÄDEN UND ALLE DIREKTEN ODER ALLGEMEINEN SCHÄDEN), BESTEHT DIE GESAMTE HAFTBARKEIT VON ACER, SEINER LIEFERANTEN UND LIZENZNEHMER UNTER JEDER BEDINGUNG DIESES VERTRAGS UND IHRE AUSSCHLIESSLICHE ENTSCHÄDIGUNG FÜR ALLE OBEN ANGEGEBENEN SCHÄDEN AUS DER GESAMTSUMME, DIE SIE FÜR DIE SOFTWARE BEZAHLT HABEN. DIE VORGENANNTEN BESCHRÄNKUNGEN UND AUSSCHLÜSSE (EINSCHLIESSLICH GEWÄHRLEISTUNGSAUSSCHLUSS UND AUSSCHLUSS VON ZUFÄLLIGEN, NACHFOLGENDEN UND BESTIMMTEN ANDEREN SCHÄDEN) GELTEN NUR SOWEIT NACH ANWENDBAREN ZWINGENDEN VORSCHRIFTEN DES NATIONALEN RECHTS ZULÄSSIG, SELBST DANN WENN ABHILFEMASSNAHMEN NICHT ERFOLGREICH SIND. DA EIN AUSSCHLUSS ODER DIE BEGRENZUNG DER HAFTUNG FÜR FOLGESCHÄDEN UND EINZELNE ANDERE SCHÄDEN IN BESTIMMTEN RECHTSPRECHUNGEN UNZULÄSSIG IST, GELTEN DIE OBENGENANNTEN HAFTUNGSBESCHRÄNKUNGEN MÖGLICHERWEISE NICHT FÜR SIE.

#### **BEENDIGUNG**

Sollten Sie irgendeine Bestimmung dieses Vertrags verletzt haben, ist Acer berechtigt, unbeschadet aller anderen Rechte, diesen Vertrag sofort zu beenden.

In einem solchen Fall sind Sie verpflichtet:

- 1. Jegliche Benutzung der Software einzustellen;
- 2. Die Originalkopie und alle Kopien der Software zu vernichten oder an Acer zurückzugeben; und
- 3. Die Software von allen Telefonen, auf denen sie sich befindet, zu entfernen.

Alle in diesem Vertrag enthaltenen gemachten Gewährleistungs- und Haftungsausschlüsse gelten nach der Beendigung dieses Vertrags weiter.

#### **ALLGEMEIN**

Dies ist der vollständige Vertrag zwischen Ihnen und Acer bezüglich der Lizenz für die Software. Er ersetzt alle bisherigen Vereinbarungen, Kommunikationen, Vorschläge und Zusicherungen zwischen den Parteien und hat Vorrang bei allen in Konflikt stehenden oder hinzugefügten Bestimmungen von Angeboten, Bestellungen, Anerkennungen oder ähnlicher Kommunikationen. Eine Änderung des Vertrags ist nur in schriftlicher Form zulässig, die von beiden Parteien unterzeichnet werden muss. Wenn ein Gericht einer verantwortlichen Rechtsprechung eine Bestimmung dieses Vertrages als rechtswidrig findet, gilt diese Bestimmung nur im vom maximalen von der Rechtsprechung zulässigen Ausmaß. Andere Bestimmungen des Vertrags gelten in diesem Fall weiterhin und werden nicht beeinflusst.

#### **ERGÄNZENDE BESTIMMUNGEN FÜR SOFTWARE UND DIENSTE VON DRITTEN**

Software von Acers Lizenzgebern oder Lieferanten ("Drittsoftware") wird Ihnen im Rahmen dieses Vertrags ausschließlich für Ihren persönlichen, nicht-kommerziellen Gebrauch zur Verfügung gestellt. Sie dürfen die Drittsoftware nicht in einer Weise verwenden, die Dienste von Acers Lizenzgebern oder Lieferanten ("Drittdienste") schädigen, deaktivieren, überlasten oder beeinträchtigen könnten. Des Weiteren dürfen Sie die Drittsoftware nicht in einer Weise verwenden, die die Nutzung von Drittdiensten durch andere Nutzer bzw. Dienste oder Produkte von Acers Lizenzgebern oder Lieferanten behindern könnte. Ihr Gebrauch der Drittsoftware und Drittdienste ist darüber hinaus in zusätzlichen Bestimmungen und Bedingungen geregelt, welche Sie über unsere globale Internetseite ansehen können.

#### **Datenschutzbestimmungen**

Während der Registrierung werden Sie aufgefordert, Acer Informationen bereitzustellen. Weitere Informationen finden Sie in den Bestimmungen zum Datenschutz von Acer unter **www.acer.com** oder auf Ihrer lokalen Acer-Website.

#### **INFORMATIONEN ZU HANDELSMARKEN**

#### **DTS Studio Sound**

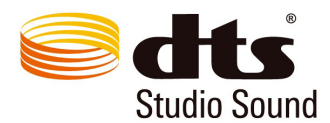

Für DTS-Patente siehe http://patents.dts.com. Hergestellt mit Lizenz von DTS Licensing Limited. DTS, das Symbol sowie DTS und das Symbol zusammen sind eingetragene Handelsmarken und DTS Studio Sound ist eine Handelsmarke von DTS, Inc. © DTS, Inc. Alle Rechte vorbehalten.